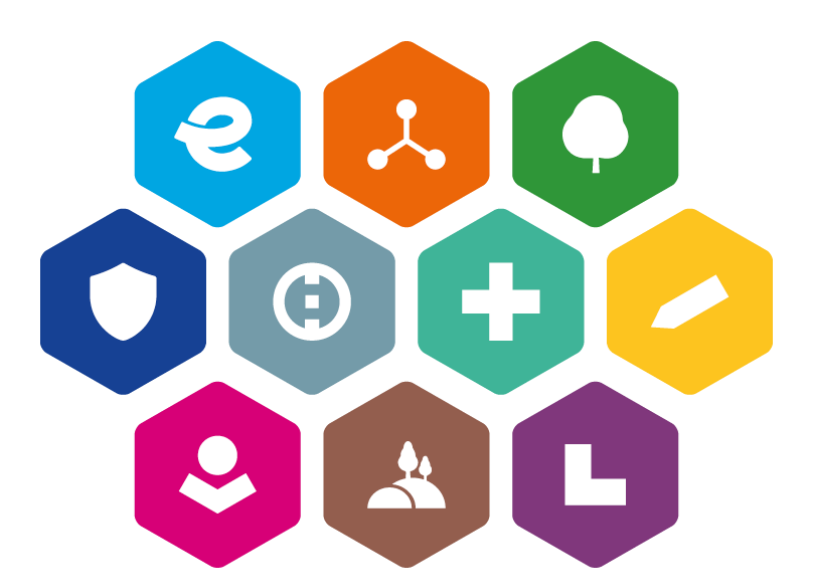

# **INTEGROVANÝ REGIONÁLNÍ OPERAČNÍ PROGRAM 2021–2027**

# **UŽIVATELSKÁ PŘÍRUČKA PRO PRÁCI V MS2021+**

# **VEŘEJNÉ ZAKÁZKY V ISKP**

Vydání: 1

# **Schvalovací tabulka**

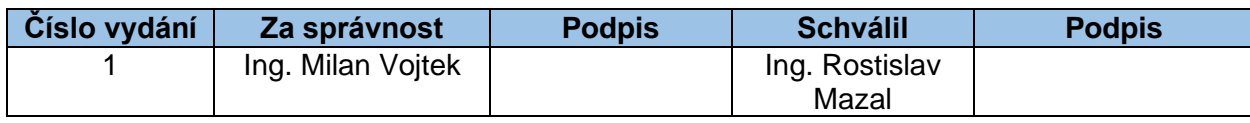

# **Vydání a účinnost**

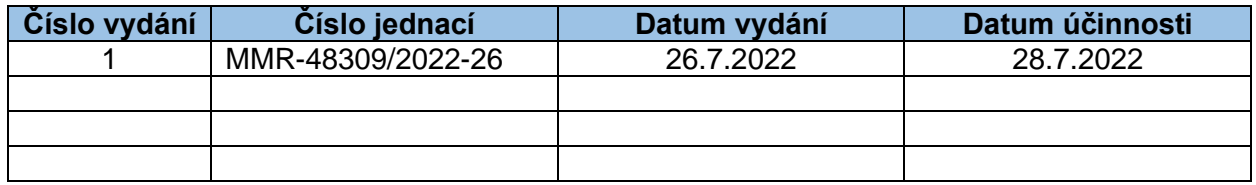

# **Přehled provedených změn**

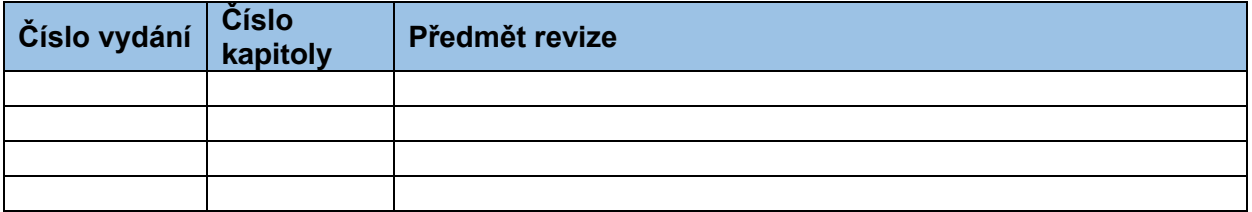

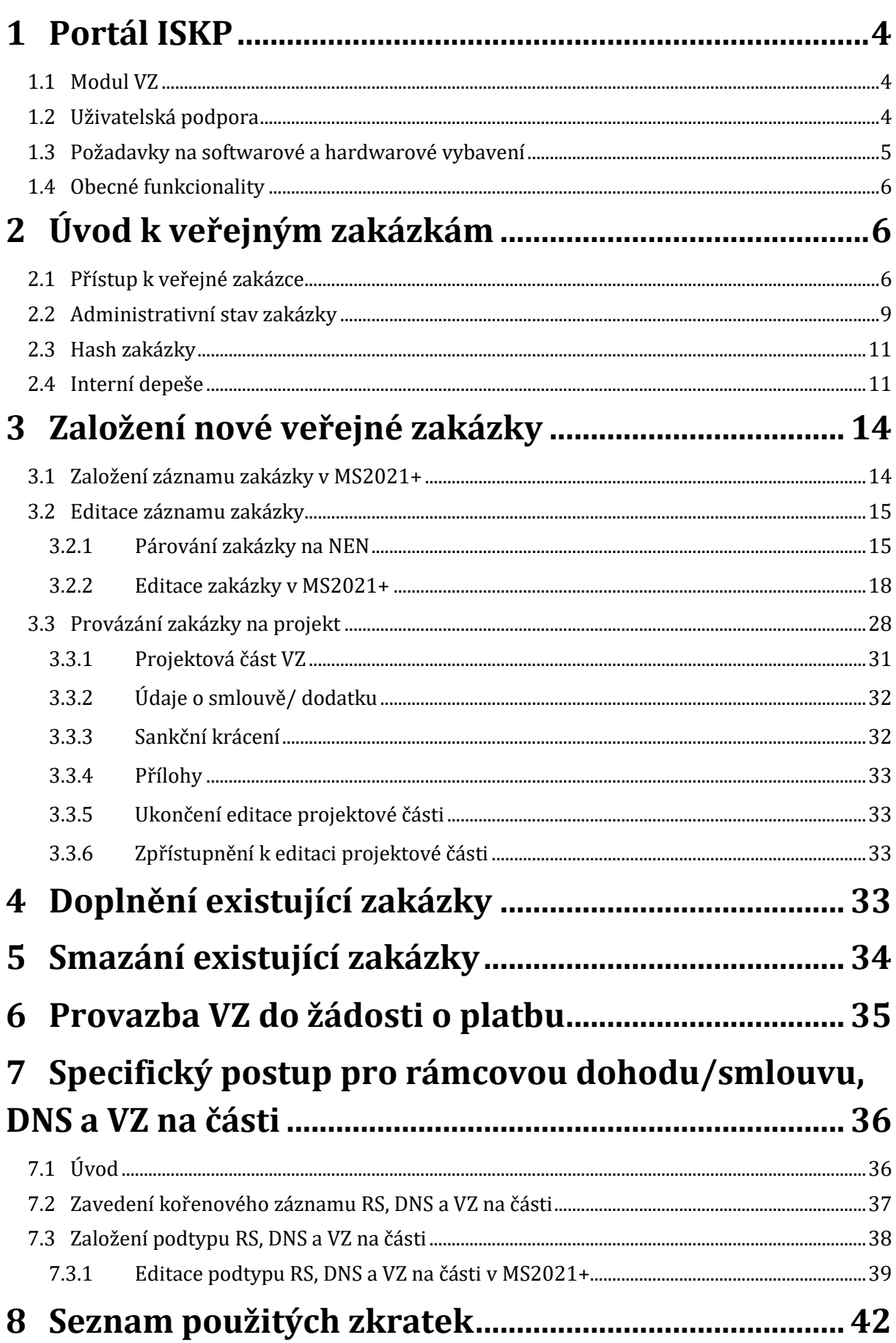

# <span id="page-3-0"></span>**1 Portál ISKP**

# <span id="page-3-1"></span>**1.1 Modul VZ**

Modul veřejných zakázek (dále také VZ) je v MS2021+ [\(https://iskp21.mssf.cz/\)](https://iskp21.mssf.cz/) zapracován jako samostatný modul.

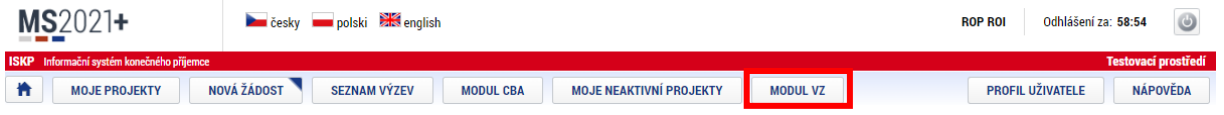

Pro uživatele MS2021+ to má tyto zásadní výhody:

- 1) Veřejnou zakázku zadává pouze jednou, a to i v případě, kdy danou VZ využívá v rámci projektů předložených do více operačních programů.
- 2) Veškerou dokumentaci dokládá k veřejné zakázce pouze jednou.
- 3) Veřejná zakázka má na straně Centra pro regionální rozvoj jednu kontaktní osobu.

## <span id="page-3-2"></span>**1.2 Uživatelská podpora**

V případě jakýchkoliv technických problémů při práci s MS2021+ se prosím obracejte na [administrátory monitorovacího systému.](https://www.crr.cz/kontakty/kontakty-na-administratory-monitorovaciho-systemu/)

Pro předložení věcných dotazů před podáním žádosti o podporu je možné využít konzultační servis [\(https://www.crr.cz/irop/konzultacni-servis-irop/\)](https://www.crr.cz/irop/konzultacni-servis-irop/). Po předložení žádosti o podporu budou žadateli sdělena formou depeše v MS2021+ jména manažerů projektu pro další komunikaci v rámci administrace projektu.

## <span id="page-4-0"></span>**1.3 Požadavky na softwarové a hardwarové vybavení**

Požadavky na softwarové a hardwarové vybavení jsou zobrazeny na úvodní obrazovce na portále [https://iskp21.mssf.cz/.](https://iskp21.mssf.cz/)

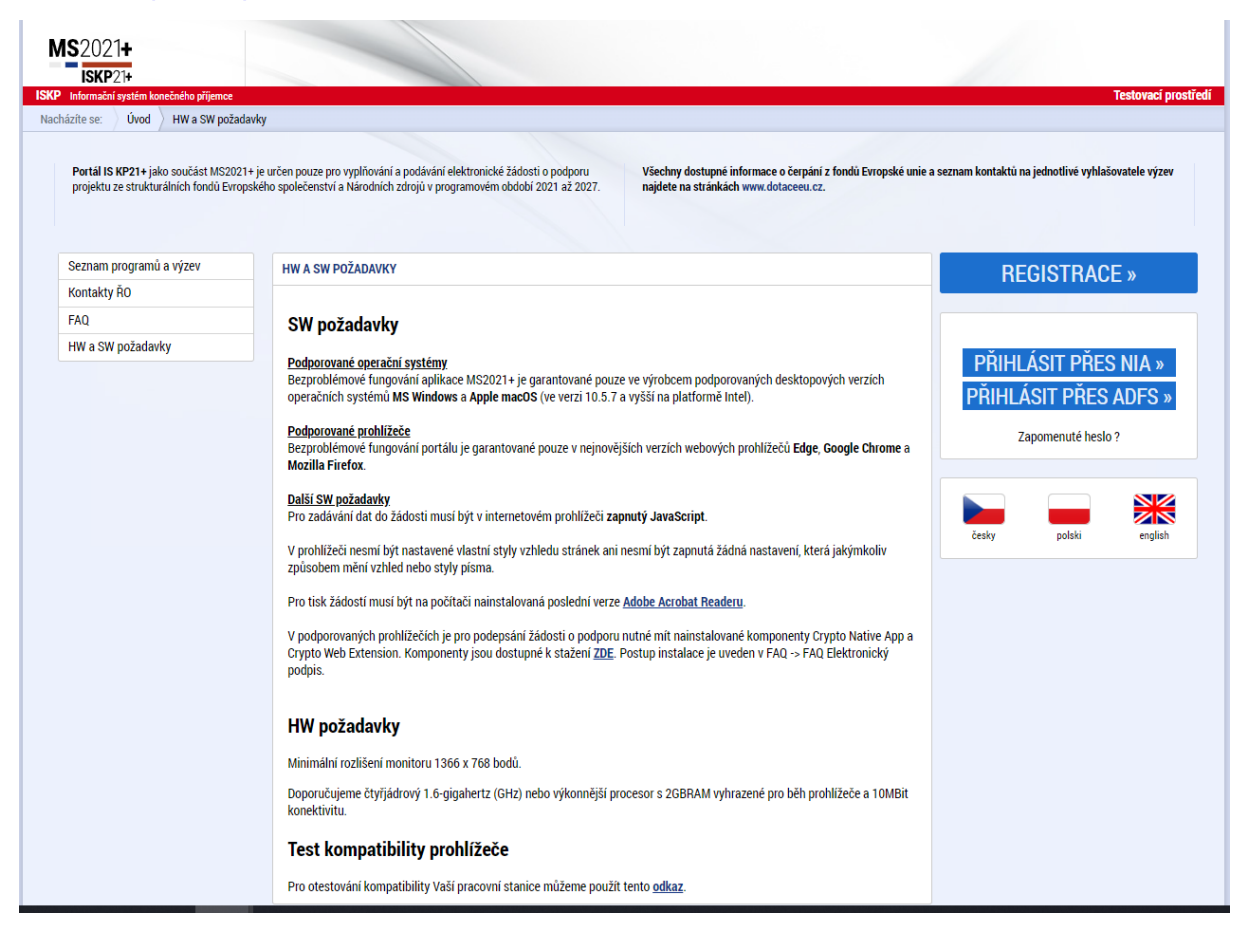

#### **Dostupnost**

Garance dostupnosti produkčního prostředí je 365 dní v roce v době 5:00 – 24:00.

#### **Úvodní stránka**

Po spuštění aplikace pomocí webové adresy se otevře nabídka Úvod. Na této stránce jsou pravidelné aktuální provozní informace, které je nutno sledovat.

V levém uživatelském panelu jsou k dispozici základní nabídky: Seznam programů a výzev, Kontakty ŘO, FAQ a HW a SW požadavky.

- **Seznam programů a výzev** odkaz dovoluje uživateli nahlížet na jednotlivé výzvy všech operačních programů bez přihlášení do MS2021+. K návratu do úvodní nabídky slouží tlačítko "Úvod".
- **Kontakty ŘO** v tomto okně jsou uvedeny kontakty všech operačních programů.
- **FAQ** v tomto okně jsou uvedeny nejčastější otázky žadatelů všech operačních programů a odpovědi na ně. Ve FAQ "elektronický podpis" naleznete dokument pro práci s certifikáty a předcházení problémů s certifikátem pro podpis v aplikaci MS2021+.
- **HW a SW požadavky** v tomto okně jsou uvedeny parametry hardwarového a softwarového vybavení, se kterými je možné aplikaci MS2021+ bez problémů používat.

### <span id="page-5-0"></span>**1.4 Obecné funkcionality**

Postup, jak pracovat s aplikací a jejími specifickými prvky, je uveden v uživatelské příručce Postup pro podání žádostí o podporu v MS2021+, která je přílohou č.1 výzvy, ve které jste předložili Váš projekt.

# <span id="page-5-1"></span>**2 Úvod k veřejným zakázkám**

### <span id="page-5-2"></span>**2.1 Přístup k veřejné zakázce**

Uživatel, který zakázku založil, získává automaticky role Správce přístupů a Editora. Přístupy přiděluje pod tlačítkem "Přístup k VZ":

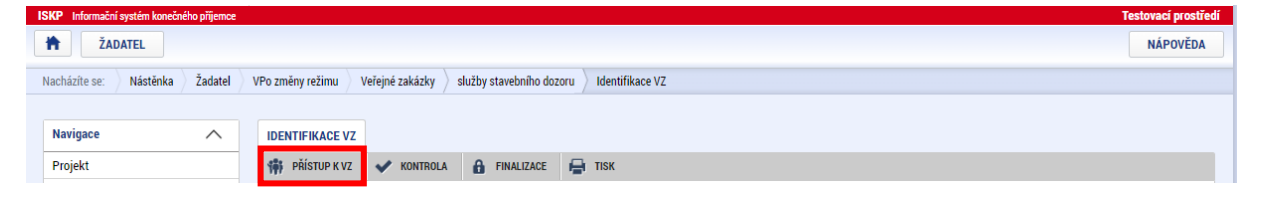

Pomocí tlačítka Movýzáznam může uživatel s rolí Správce přístupů přidělit role Editor nebo Čtenář dalším uživatelům:

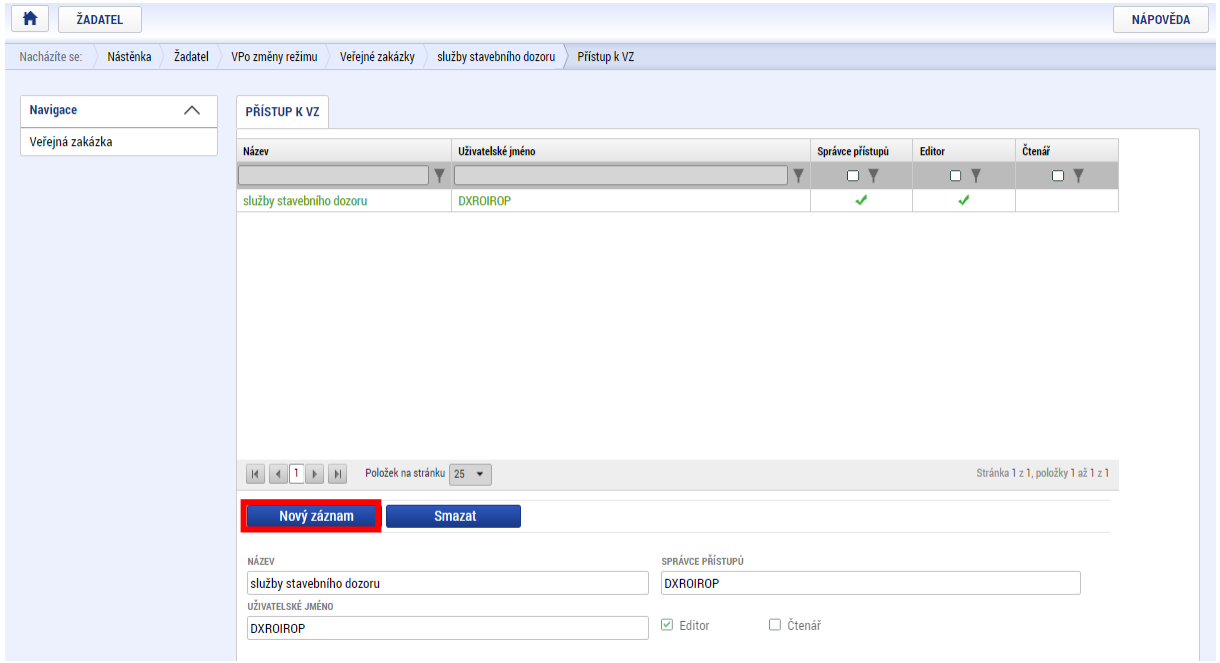

Vyplní platné uživatelské jméno a zaškrtne jednu z rolí. Role Editor v sobě zahrnuje i možnost čtení, není tedy účelné zaškrtávat obě role.

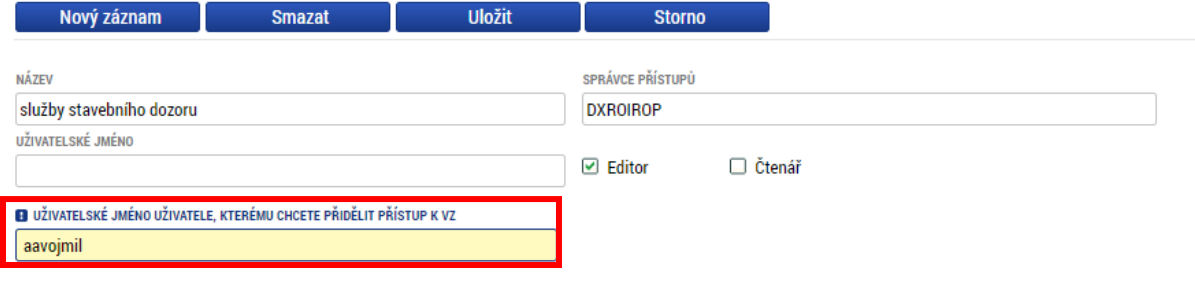

# Uživatel, kterému byla veřejná zakázka nasdílena, sdílení přijme:

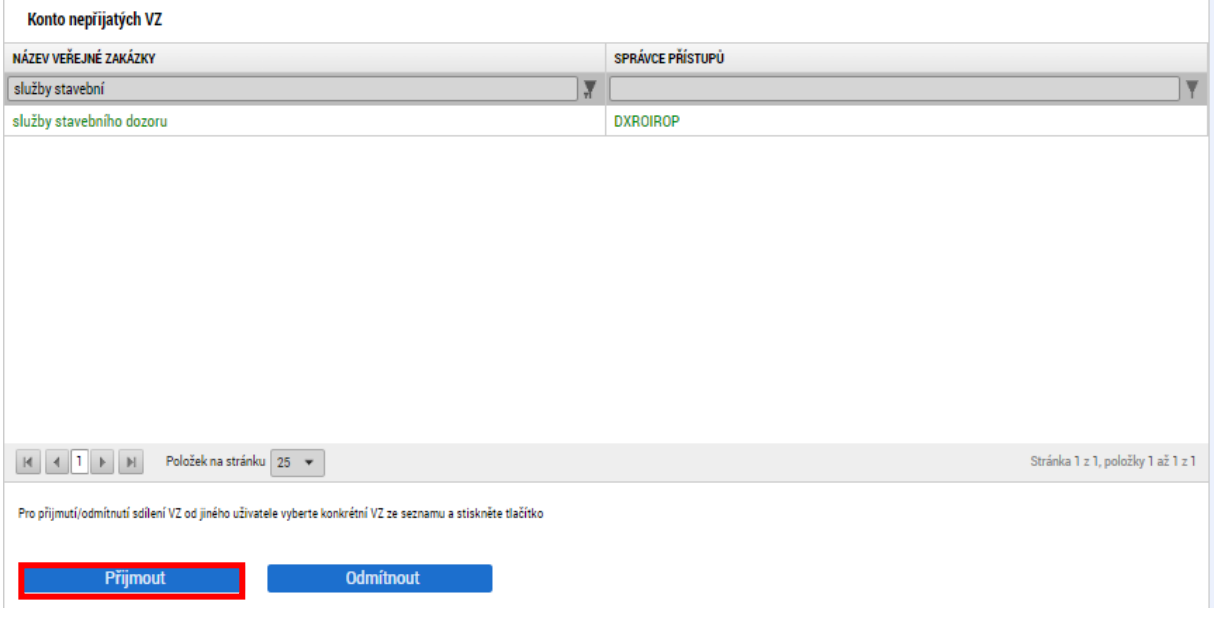

### Role byla přidána dalšímu uživateli:

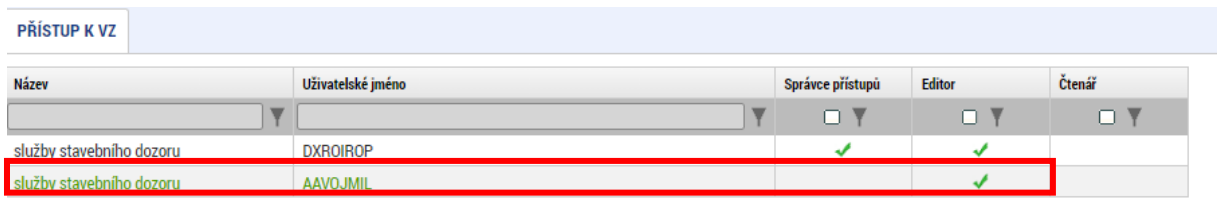

Roli může Správce přístupů uživateli odejmout tím, že dá pokyn ke změně nastavení přístupu a roli odebere.

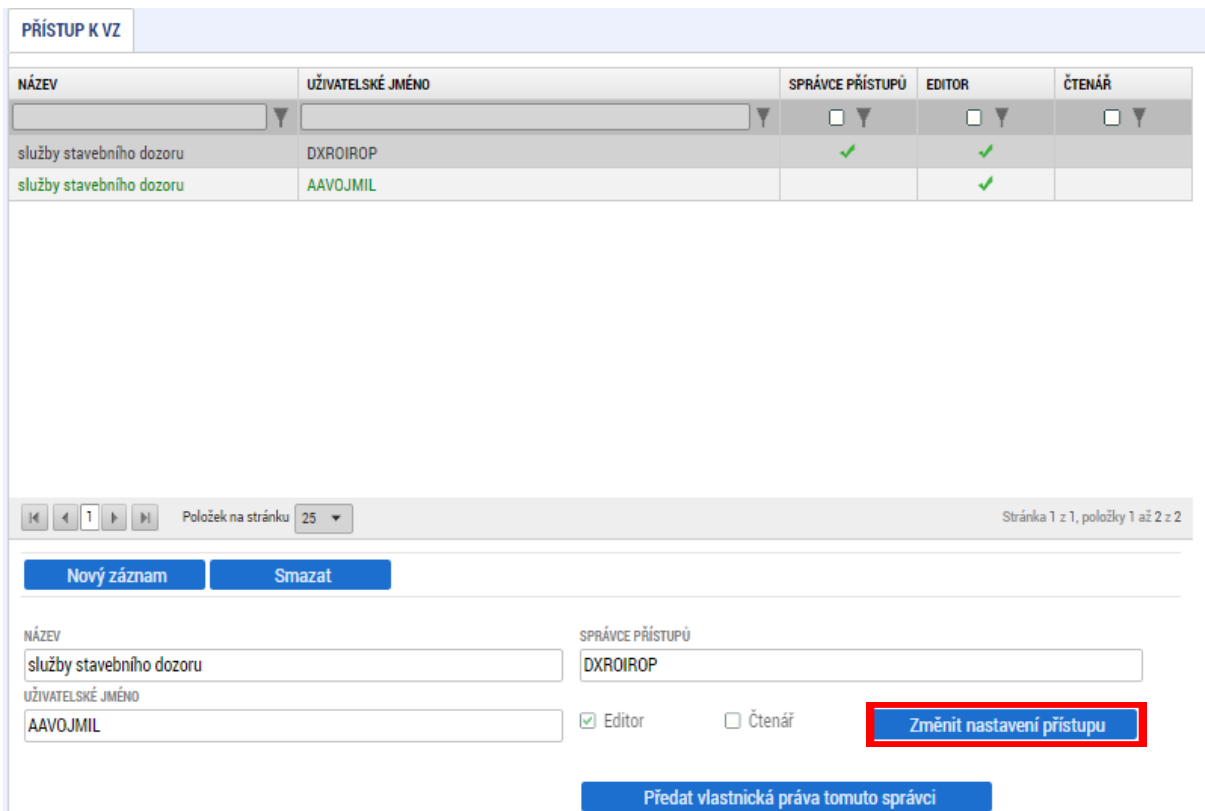

Sdílení může zrušit také uživatel, kterému byla zakázka nasdílena, a to použitím tlačítka v šedé horní liště:

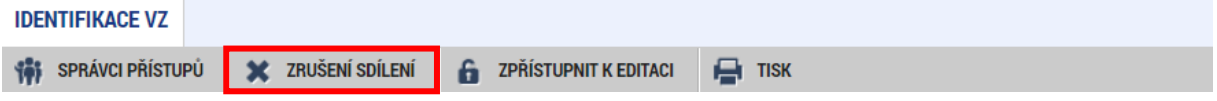

# <span id="page-8-0"></span>**2.2 Administrativní stav zakázky**

Stav rozpracovanosti veřejné zakázky vyjadřuje Administrativní stav zakázky. Může nabývat hodnot:

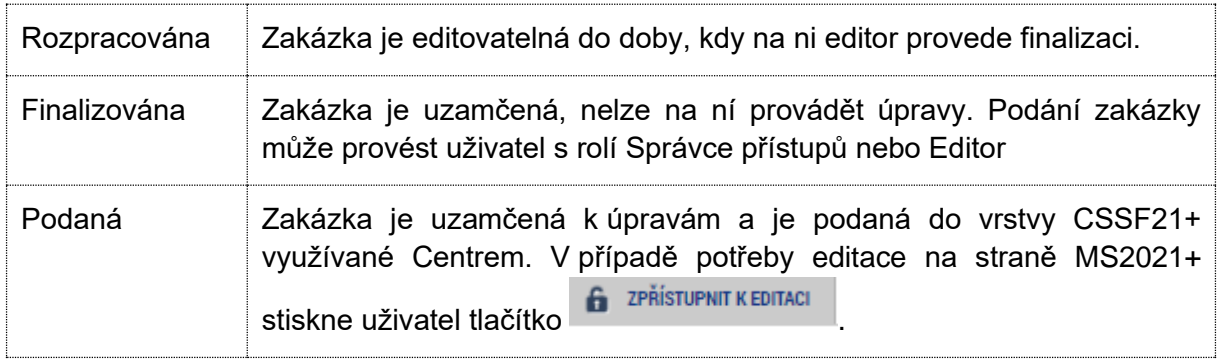

K přepínání administrativních stavů slouží horní vodorovná lišta:

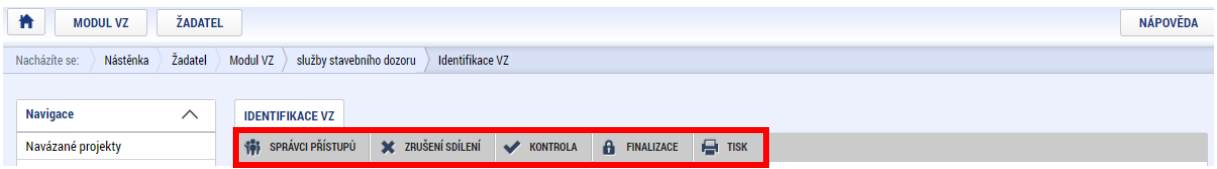

**Správci přístupů** – zobrazení uživatelů s přístupem k VZ

**Zrušení sdílení** – uživatel může sám zrušit svůj přístup k VZ

**Kontrola** – ověření vyplnění povinných polí

**Finalizace** – slouží k uzamčení datových polí a přepnutí do stavu Finalizována

Ve stavu Finalizována se navíc zobrazuje tlačítko pro podání a provedení storna finalizace:

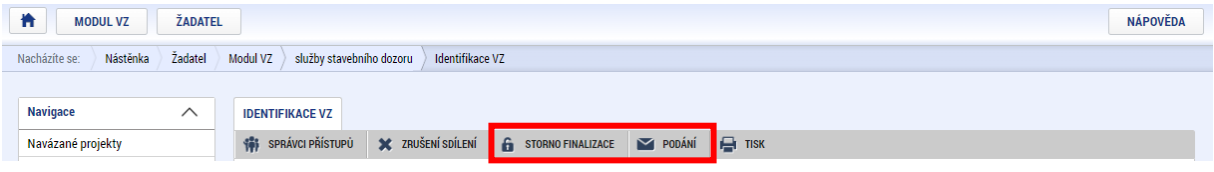

Ve stavu Podána se na liště zobrazuje tlačítko pro zpřístupnění k editaci:

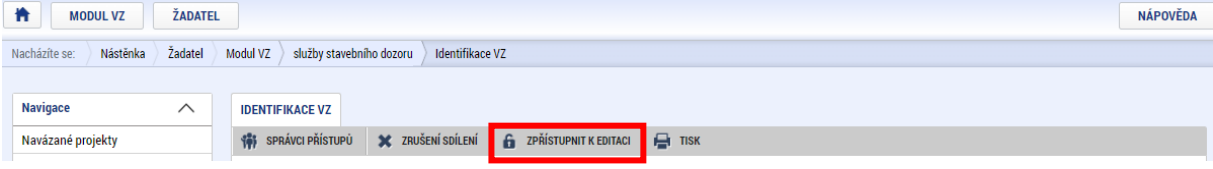

# <span id="page-10-0"></span>**2.3 Hash zakázky**

Každá veřejná zakázka má svůj jednoznačný identifikátor v "Hash VZ", zobrazený na záložce "Identifikace VZ":

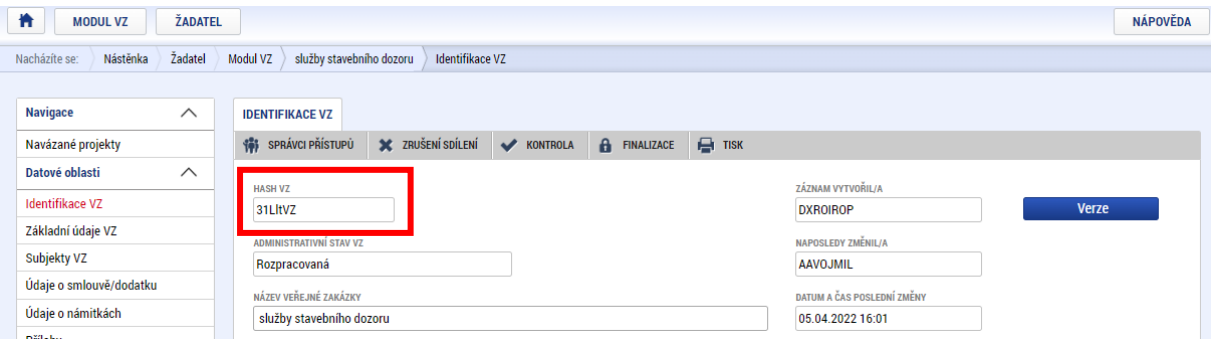

Identifikátor se používá při komunikaci s manažerem projektu, případně administrátory systému či uživatelskou podporou provozovatele systému.

### <span id="page-10-1"></span>**2.4 Interní depeše**

Interní depeše lze odesílat pouze z projektových částí veřejné zakázky (viz kapitola **[3.3.1](#page-30-0)**). Funkčnost depeší je stejná jako v jiných částech systému.

#### Přehled depeší

Zobrazuje přijaté i odeslané depeše, které si uživatelé na straně žadatele/příjemce a Centra/ ŘO odeslali v souvislosti se založenou projektovou částí VZ:

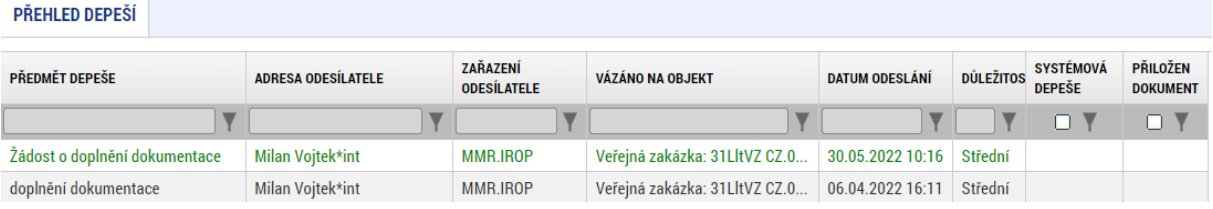

#### Po kliknutí na konkrétní záznam se v dolní části obrazovky objeví detail depeše:

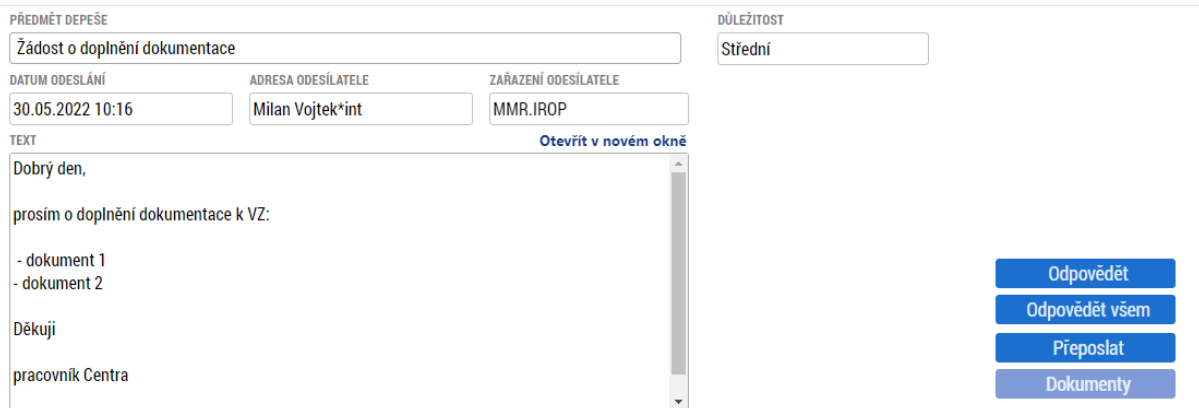

Depeši je možné přeposlat nebo na ní odpovědět.

#### Nová depeše

V případě nového předmětu komunikace mající vztah k veřejné zakázce zakládá uživatel na straně žadatele/příjemce novou depeši.

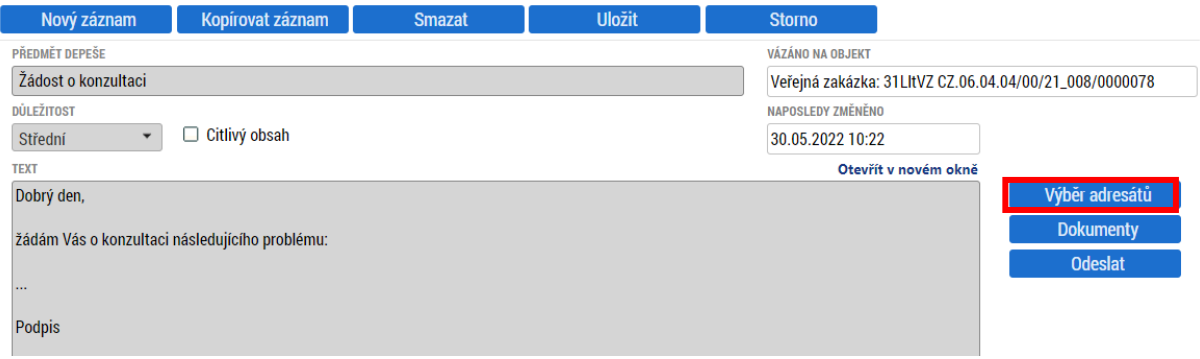

Adresáta je možné vybrat z:

- Adres podpory nerelevantní v případě IROP
- Správců projektu oprávněných uživatelů k žádosti o podporu na straně žadatele/ příjemce
- Správců VZ oprávněných uživatelů k veřejné zakázce na straně žadatele/příjemce.
- Manažerů projektu oprávněných uživatelů k žádosti o podporu na straně Centra a ŘO
- Adres externích uživatelů všech uživatelů části MS2021+ určené pro žadatele/ příjemce
- Adres interních uživatelů všech uživatelů části MS2021+ určené pro Centrum a ŘO.

Výběr je ve všech případech založený na postupu, kdy uživatel označí jeden nebo více záznamů a stiskne ikonu šipky směřující do pravého sloupce.

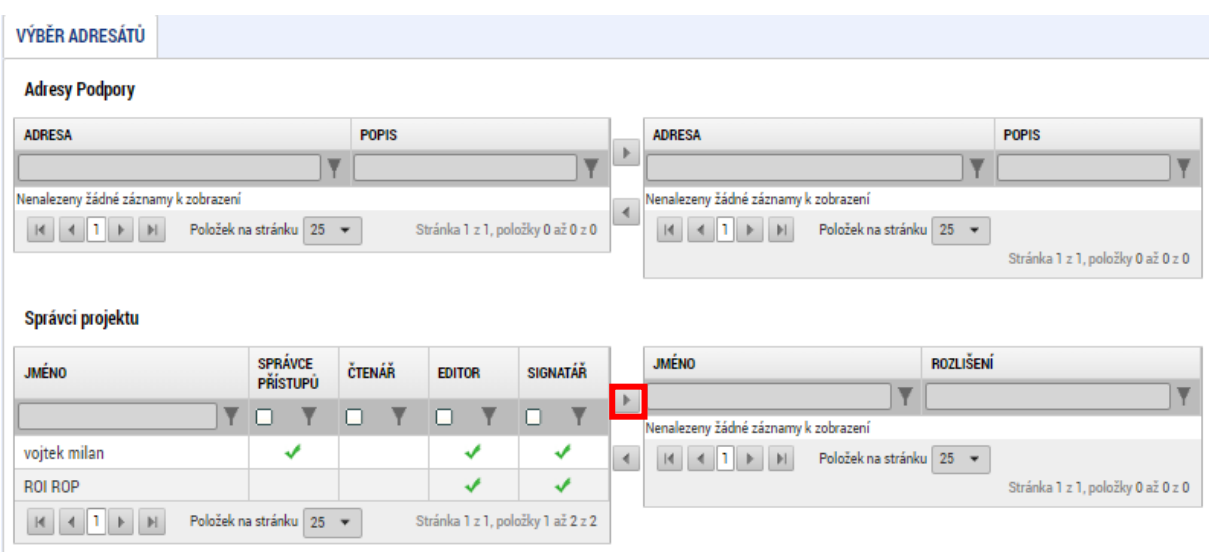

- Pro výběr konkrétních záznamů přidržte tlačítko klávesnice Control a označte požadované záznamy
- Pro výběr spojitého seznamu záznamů přidržte tlačítko klávesnice Shift a označte požadované záznamy.

Než je depeše odeslána svému adresátovi, zobrazuje se v přehledu pod odkazem Nová depeše a koncepty.

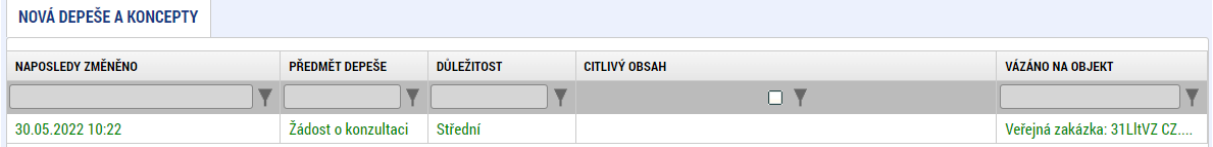

Jakmile je depeše odeslána, přesouvá se do přehledu depeší (zobrazuje jak odeslané, tak doručené depeše)

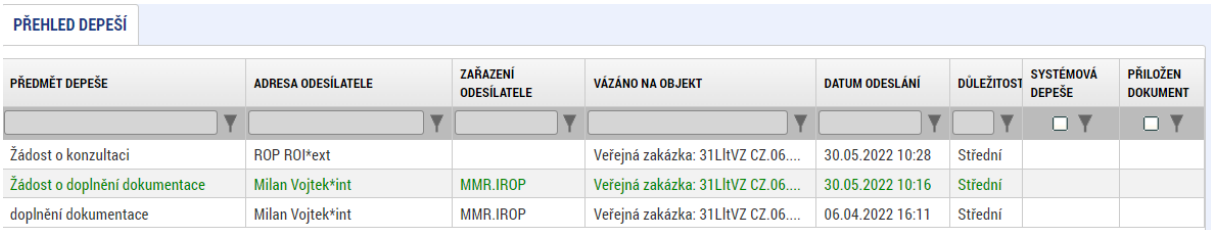

# <span id="page-13-0"></span>**3 Založení nové veřejné zakázky**

### <span id="page-13-1"></span>**3.1 Založení záznamu zakázky v MS2021+**

Prvním krokem je založení záznamu pomocí tlačítka **Novávz** v úvodní liště v modulu "Veřejné zakázky".

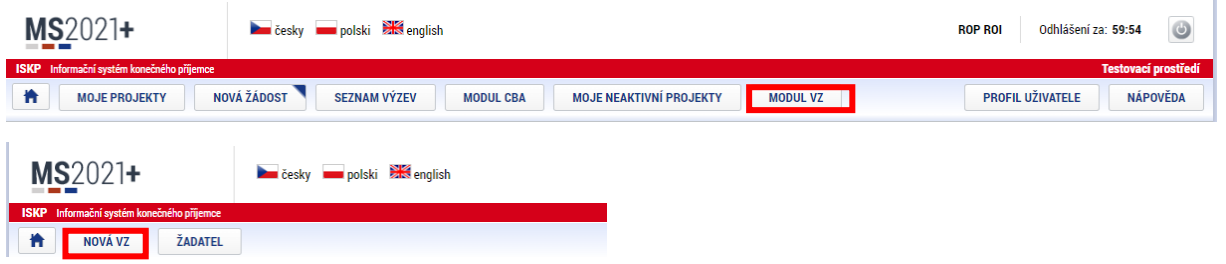

Uživatel zadá "Název veřejné zakázky" a z číselníku vybere "Stav veřejné zakázky" a "Typ kontraktu" a potvrdí tlačítkem "Vytvořit VZ":

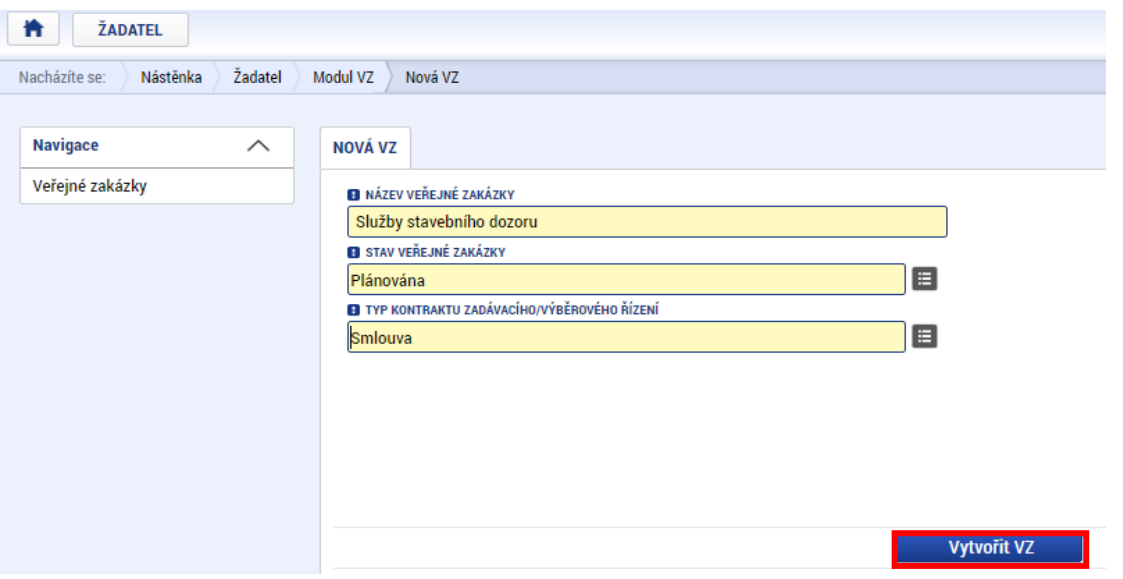

 $\mathbf{r}$ 

Založená veřejná zakázka se objeví v přehledu veřejných zakázek. Zakázce je přiřazen hash VZ, kterým bude zakázka v MS2021+ nadále jednoznačně identifikována.

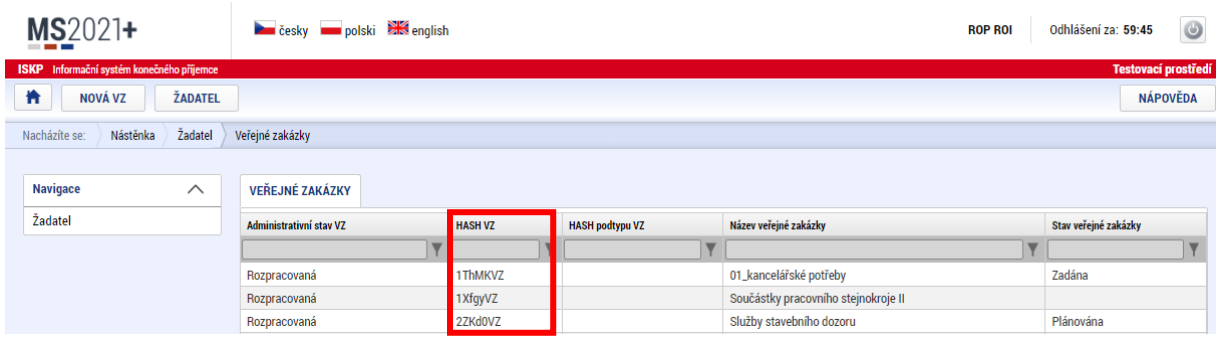

### <span id="page-14-0"></span>**3.2 Editace záznamu zakázky**

Uživatel má dvě možnosti editace zakázky v MS2021+:

- 1) Párování zakázky na NEN (Národní elektronický nástroj)
- 2) Editace zakázky v MS2021+

#### <span id="page-14-1"></span>**3.2.1 Párování zakázky na NEN**

#### **3.2.1.1 Editace v NEN**

V případě, že zakázka již byla založena a editována v [NEN](https://nen.nipez.cz/) (Národní elektronický nástroj), provádí uživatel NEN její párování na MS2021+.

Hash VZ získaný v předchozím kroku (**[3.1](#page-13-1) Z[ALOŽENÍ ZÁZNAMU ZAKÁZKY V](#page-13-1) MS2021+**) použije uživatel NEN v menu Správa VZ:

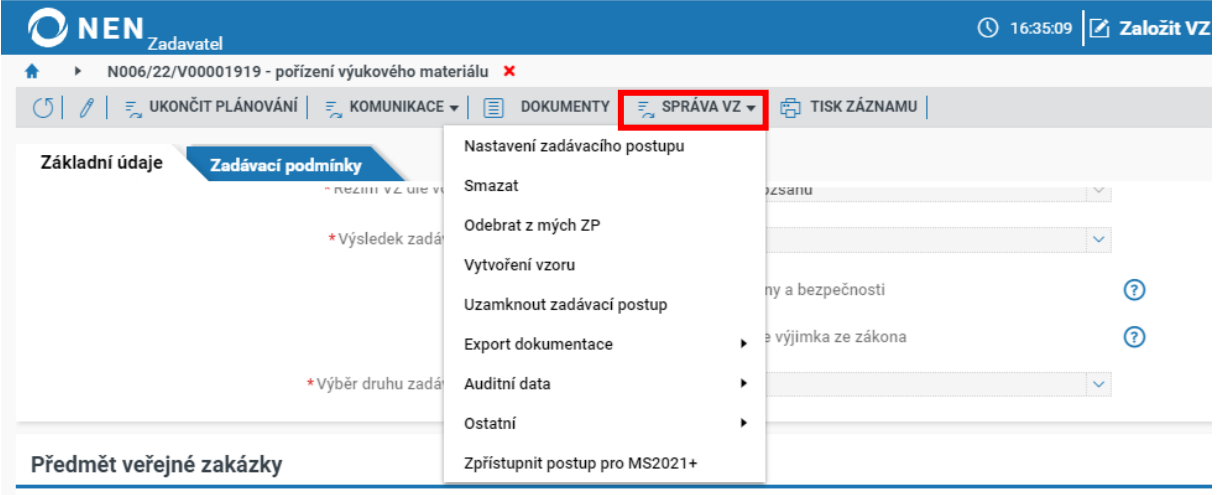

#### Vyplní Hash VZ z MS2021+:

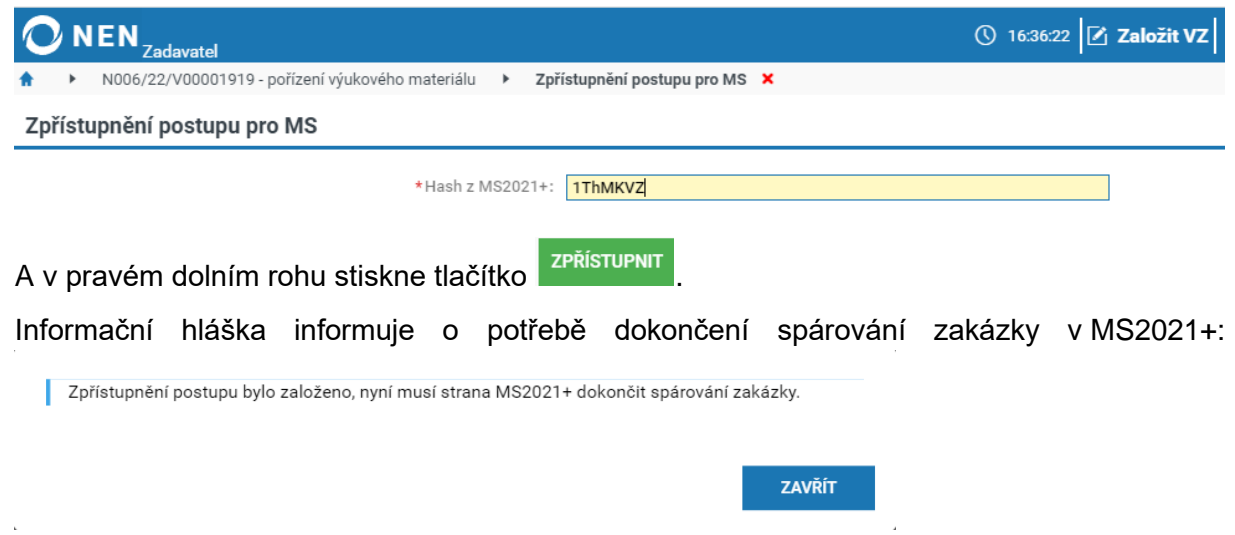

#### **3.2.1.2 Editace v MS2021+**

Následně uživatel v MS2021+ na záložce "Základní údaje VZ" klikne v dolní části obrazovky na tlačítko Zpřístupnit VZ pro NEN

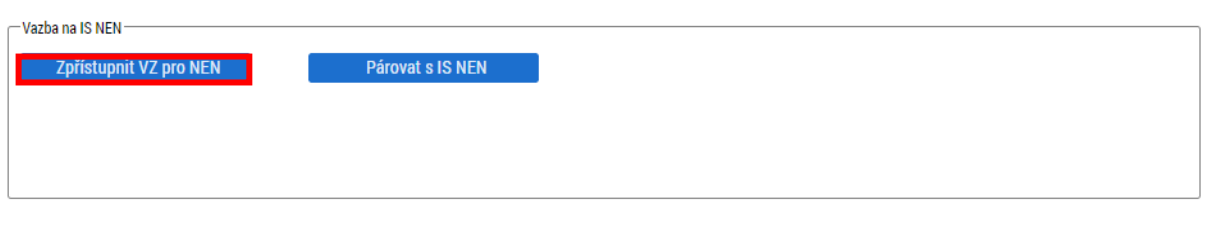

Poté klikne na tlačítko **Párovat s ISNEN** 

Dojde ke spárování zakázky přes systémové číslo NEN a Hash VZ v MS2021+.

Následně dává pokyn ke stažení dat z NEN:

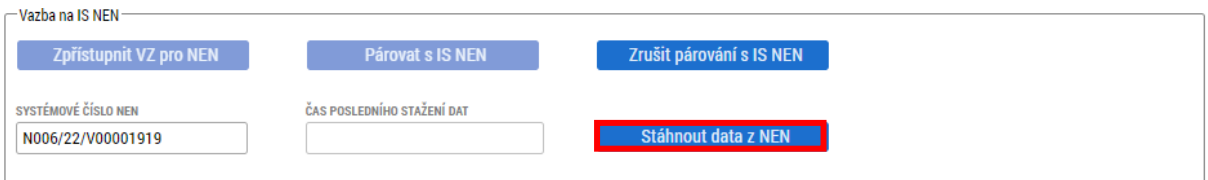

Vzhledem k delší proceduře, kdy dochází ke stažení dat z NEN do MS2021+, je operace spouštěna na pozadí aplikace.

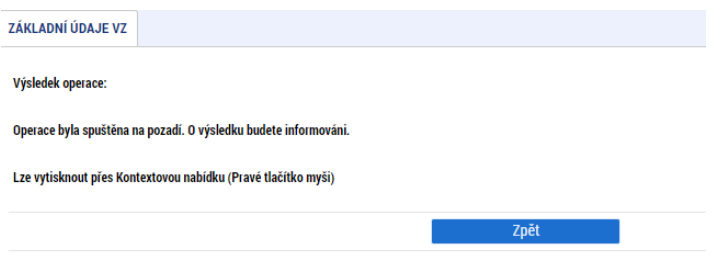

V případě, že na založené zakázce v MS2021+ byly vyplněny datové položky, shodující se s položkami v NEN, budou pokynem ke stažení dat přepsány hodnotami z NEN.

Systém eviduje datum a čas posledního stažení dat z NEN:

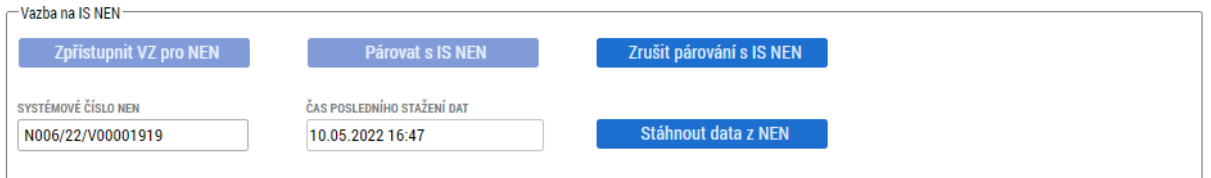

#### **Doporučujeme:**

- **jako výchozí aplikaci pro editaci zakázky využívat NEN. Dojde-li k úpravám, lze**  zakázku synchronizovat pomocí tlačítka **stáhnout data z NEN**
- **zkontrolovat data přenesená z NEN do MS2021+ předtím, než je zakázka finalizována a podána do části systému spravovaného Centrem.**

#### <span id="page-17-0"></span>**3.2.2 Editace zakázky v MS2021+**

Není-li zakázka vyhlašována v NEN a není-li spárována podle předešlého bodu **[3.2.1](#page-14-1)**, postupuje uživatel podle níže uvedeného postupu.

#### **3.2.2.1 Základní údaje VZ**

V levém menu nejdříve vybere obrazovku "Základní údaje VZ":

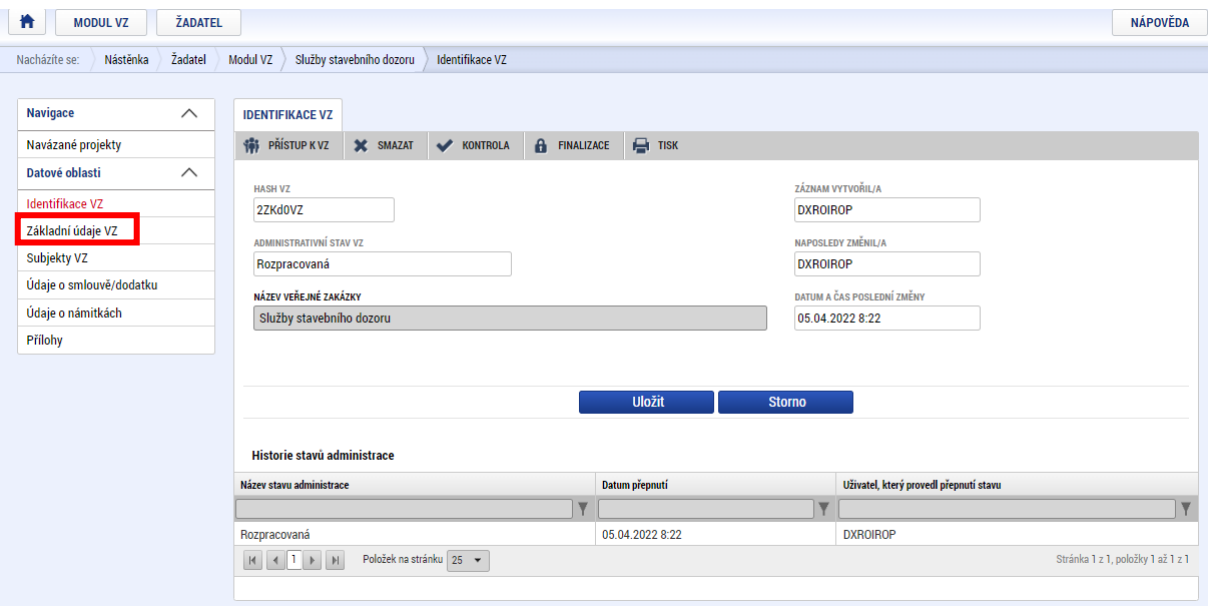

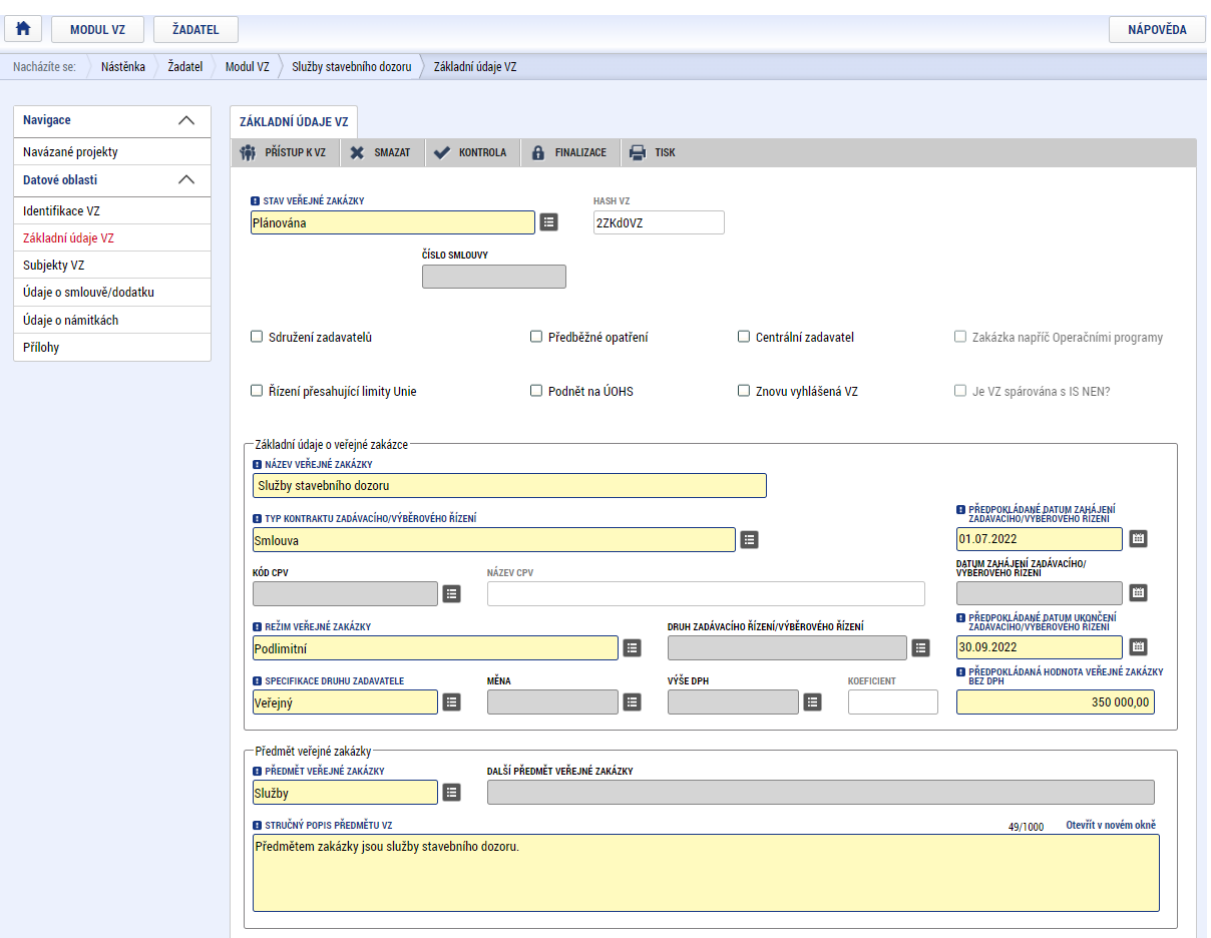

Na ní vyplní relevantní a žlutě zvýrazněná povinná pole:

### • **Stav veřejné zakázky** – vybere z číselníku:

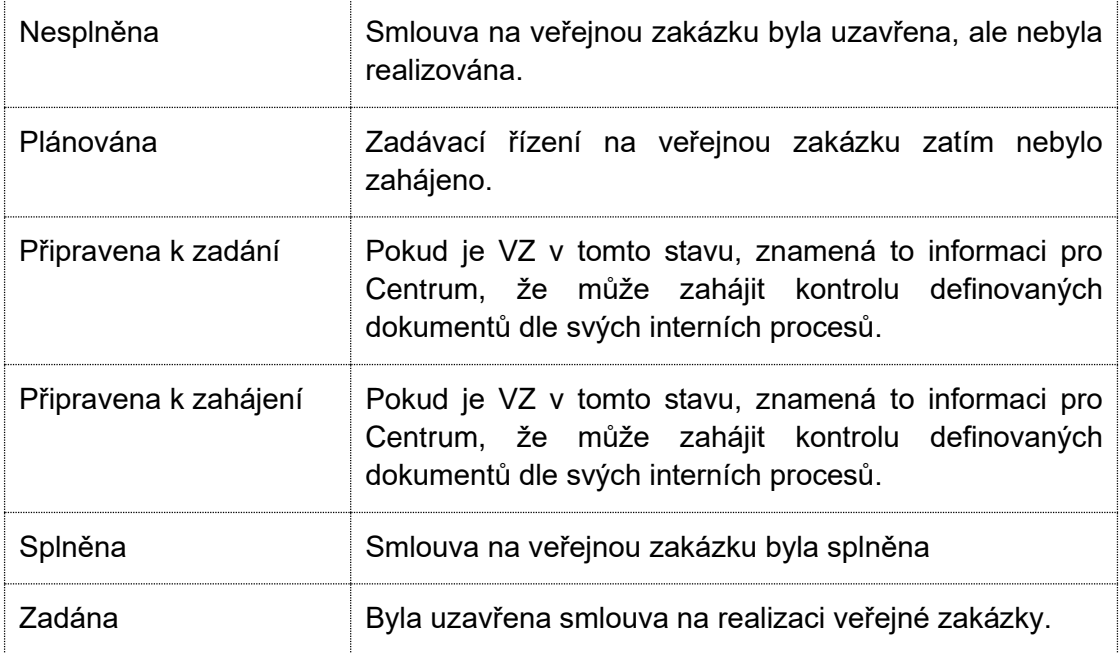

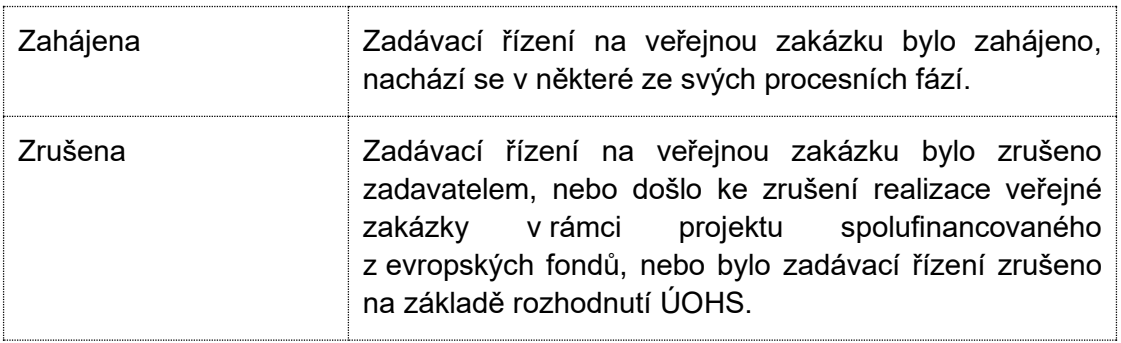

- **Číslo smlouvy** zadejte v případě, že zakázka již byla zadána a smlouva existuje.
- Skupina checkboxů v úvodu obrazovky
	- o **Sdružení zadavatelů** zaškrtněte v případě, že zakázku vyhlašuje sdružení zadavatelů
	- o **Předběžné opatření** vyplňte v případě, že bylo vydáno
	- o **Centrální zadavatel** zaškrtněte v případě, že zakázku vyhlašuje centrální zadavatel dle §9 ZZVZ
	- o **Zakázka napříč operačními programy** vyplňuje se automaticky na základě provázání na projekty více operačních programů
	- o **Řízení přesahující limity Unie** zaškrtněte v případě, že zadání VZ zakládá povinnost zaslání oznámení na Úřad pro publikace Evropské unie.
	- o **Podnět na ÚOHS** zaškrtněte v případě, že byl ve věci VZ podán podnět na ÚOHS
	- o **Znovu vyhlášena VZ** zaškrtněte v případě, jde o opakovaně vyhlášenou VZ
	- o **Je VZ spárována s IS NEN?** vyplňuje se automaticky na základě spárování s IS NEN
- **Název veřejné zakázky** vyplněn z předchozího kroku
- **Typ kontraktu** vyplněn z předchozího kroku
- **Předpokládané datum zahájení zadávacího/ výběrového řízení** vyplňte datem zahájení zadávacího řízení
- **Datum zahájení zadávacího výběrového řízení** vyplňte v případě, že zadávací řízení již bylo zahájeno
- Kód CPV<sup>1</sup> nepovinné pole
- **Režim veřejné zakázky** vyberte z číselníku režim VZ dle §24 ZZVZ
- **Druh zadávacího řízení/ výběrového řízení** vyberte z číselníku
- **Předpokládané datum ukončení zadávacího/ výběrového řízení** v případě, že je zakázka již zadána, zadejte skutečné datum ukončení zadávacího řízení
- **Specifikace druhu zadavatele** vyberte z číselníku
- **Měna** vyberte měnu CZK

<sup>1</sup> Kód CPV - (Common Procurement Vocabulary(společný slovník pro veřejné zakázky) představuje jednotný klasifikační systém pro veřejné zakázky, jehož cílem je standardizovat odkazy, které veřejní zadavatelé a zadávající subjekty používají pro popis předmětu veřejných zakázek.

#### • **Výše DPH** – vyberte sazbu DPH.

Pro případy více druhů DPH na jedné zakázce vybere uživatel z číselníku Mix sazeb DPH. Následně ručně zadá součet ceny bez DPH a DPH.:

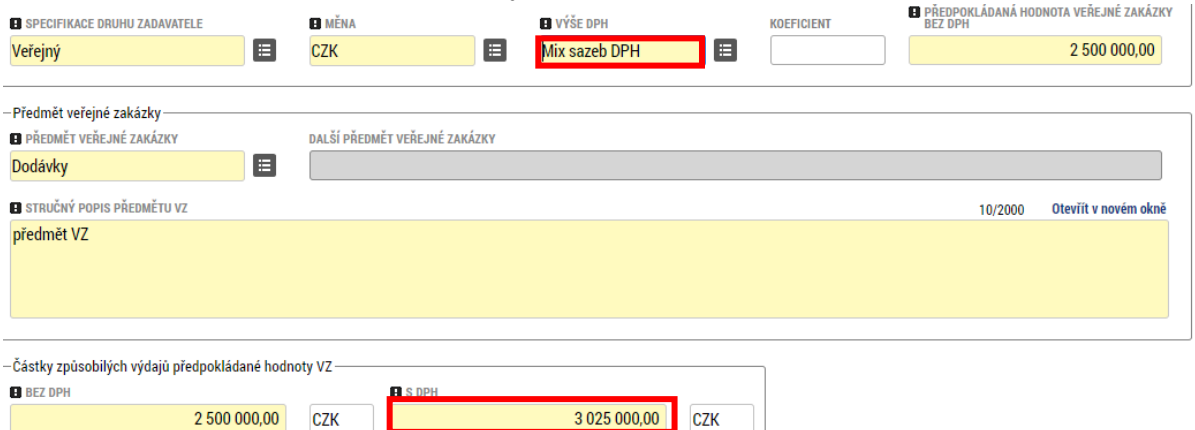

Jinou sazbu, než je uvedena v číselníku, lze vybrat pomocí hodnoty "Jiná částka". K editaci se zvýrazní pole koeficient, do kterého zadejte číselný údaj v jednotkách procent. Tímto způsobem zadaná sazba bude použita pro výpočet částky včetně DPH.

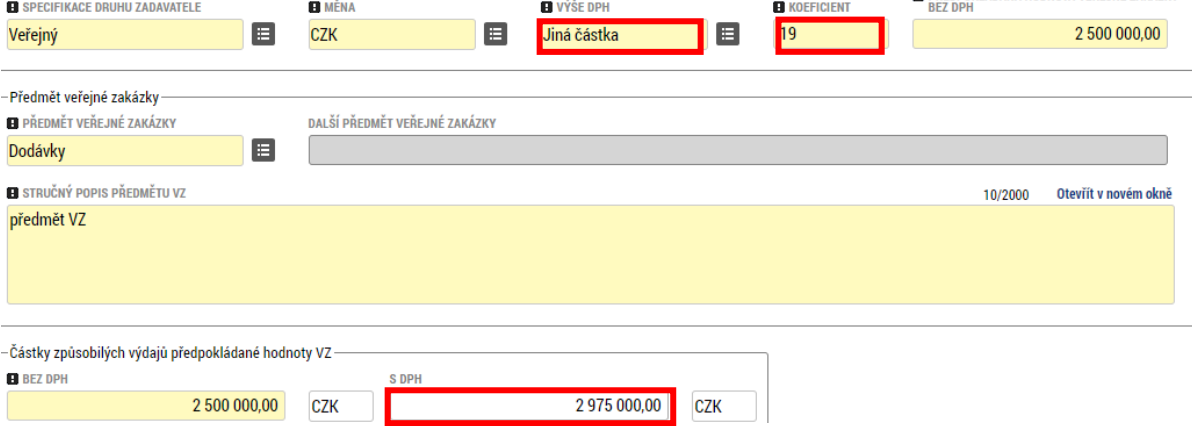

- **Předpokládaná hodnota veřejné zakázky bez DPH** uveďte předpokládanou hodnotu VZ
- **Předmět veřejné zakázky** vyberte z číselníku relevantní hodnotu
- **Stručný popis předmětu VZ** popište, co je předmětem veřejné zakázky
- **Částky způsobilých výdajů předpokládané hodnoty VZ – Bez DPH** položka není povinná k vyplnění, není nutné vyplňovat.

#### <span id="page-20-0"></span>**3.2.2.2 Subjekty VZ**

Na záložce uživatel zadává:

- o Vítězného dodavatele v případě, že zadávací řízení již bylo ukončeno a dodavatel je již znám.
- o Zadavatele v případě, že je odlišný od subjektu žadatele/ příjemce projektu
- o Zástupce zadavatele tedy společnost, která za subjekt zadavatele administruje zadávací řízení – v případě, že takovou společnost k zadání VZ zadavatele přizval.

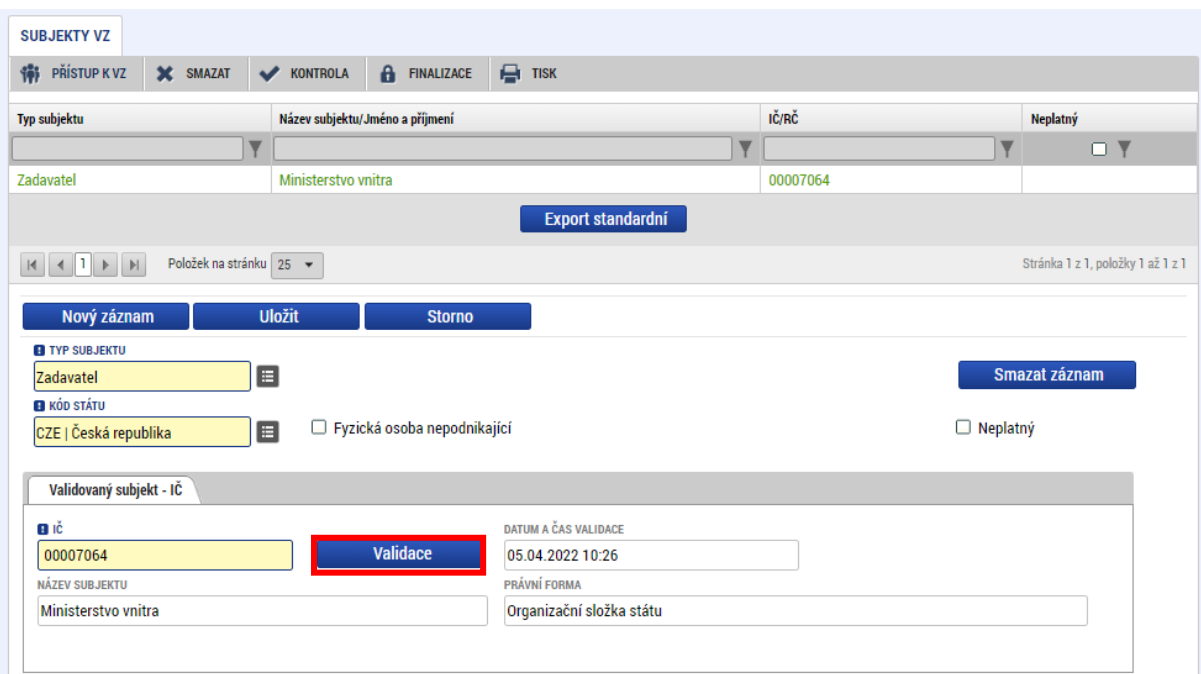

# Subjekt je validován na základní registry podobně jako na žádosti o podporu:

V dolní části obrazovky lze pomocí tlačítka **Novýzáznam** doplnit adresu subjektu. Oficiální adresa se načítá z Registru osob automaticky:

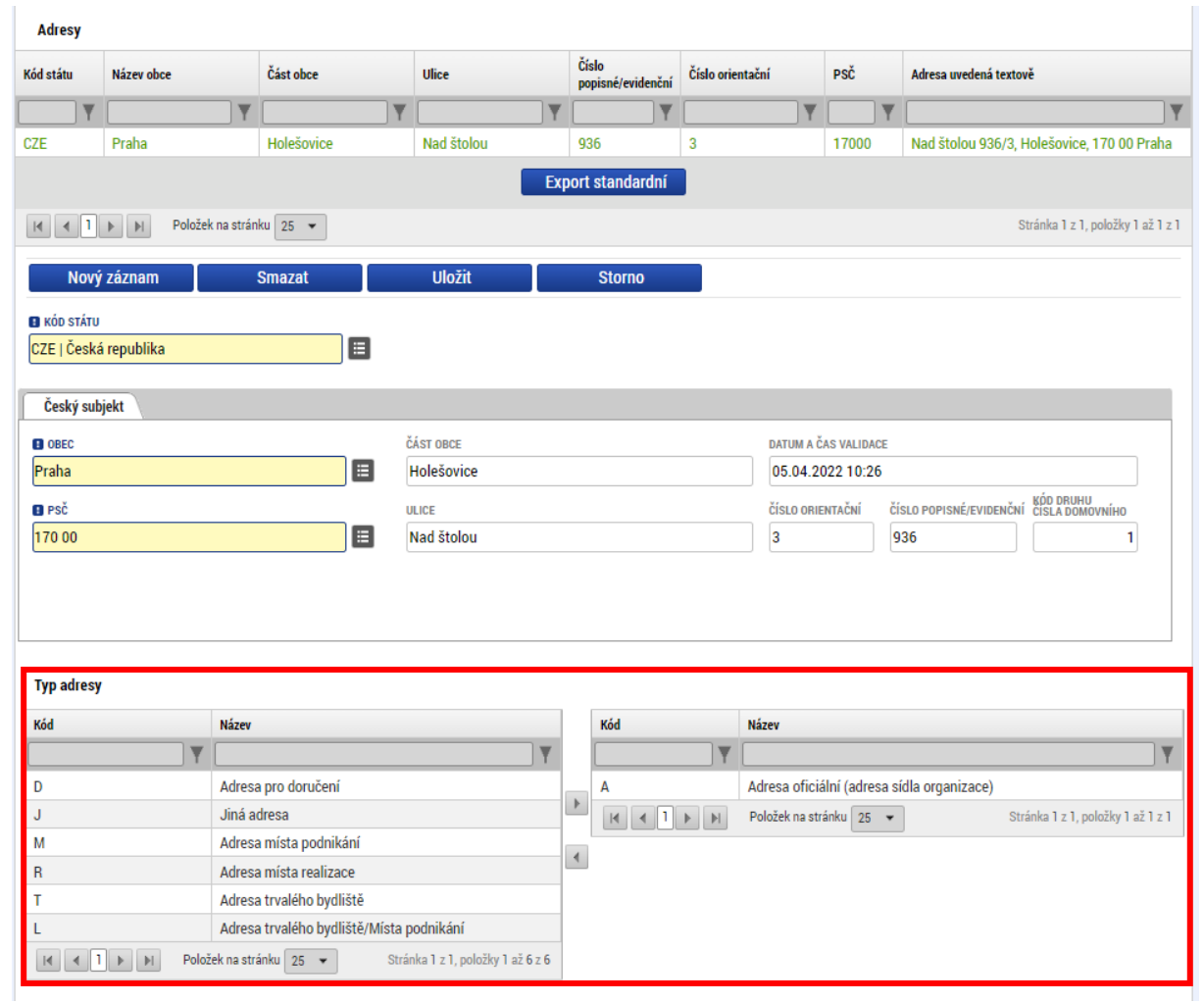

#### **3.2.2.3 Údaje o smlouvě/ dodatku**

V případě, kdy VZ postoupila do stavu "Zadána", "Splněna", nebo "Nesplněna", je nezbytné zadat detaily ke smlouvě uzavřené s dodavatelem

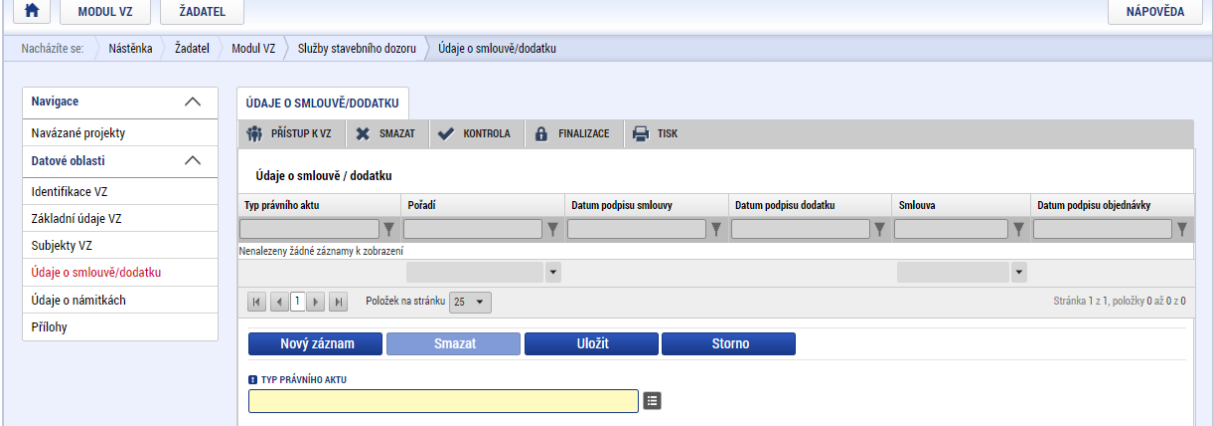

V případě zadaných veřejných zakázek vyplní žadatel/ příjemce v souladu s textem kapitoly 5.3.Obecných pravidel pro žadatele a příjemce také údaje o subdodavatelích (situace vyjmenované v bodech d) a e $)^2$ .

Z číselníků právních aktů lze vybrat:

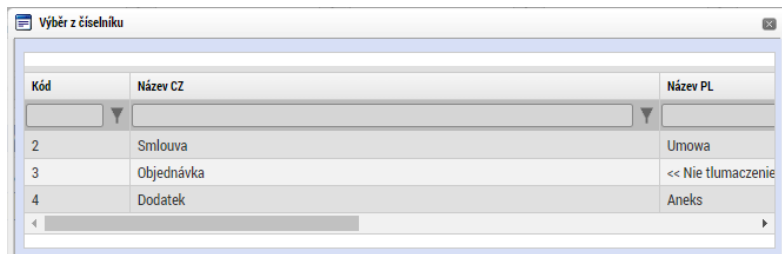

Následně se k vyplnění zobrazí další datová pole:

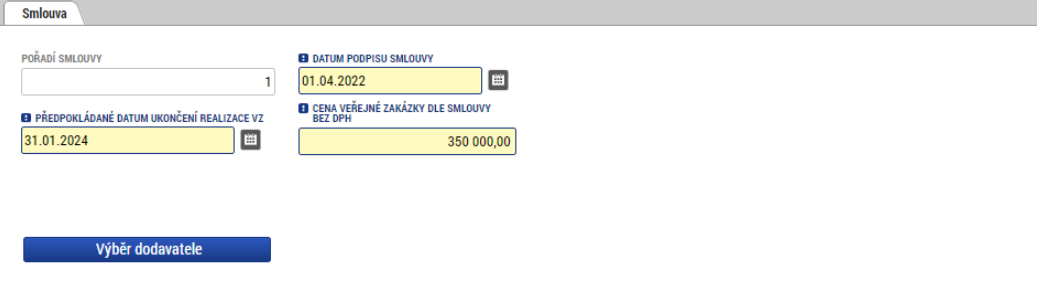

Výběr dodavatele lze provést až poté, co je vítězný dodavatel zadán postupem dle kapitoly **[3.2.2.2.](#page-20-0).**

<sup>2</sup> Připravuje se technické řešení, dle kterého se budou údaje vkládat do MS2021+. K datu účinnosti této verze příručky žadatel/ příjemce vkládá údaje do příloh veřejné zakázky.

#### **3.2.2.4 Údaje o námitkách**

Vznese-li některý z účastníků zadávacího řízení námitky, zaznamenává je k tomu určený uživatel do MS2021+:

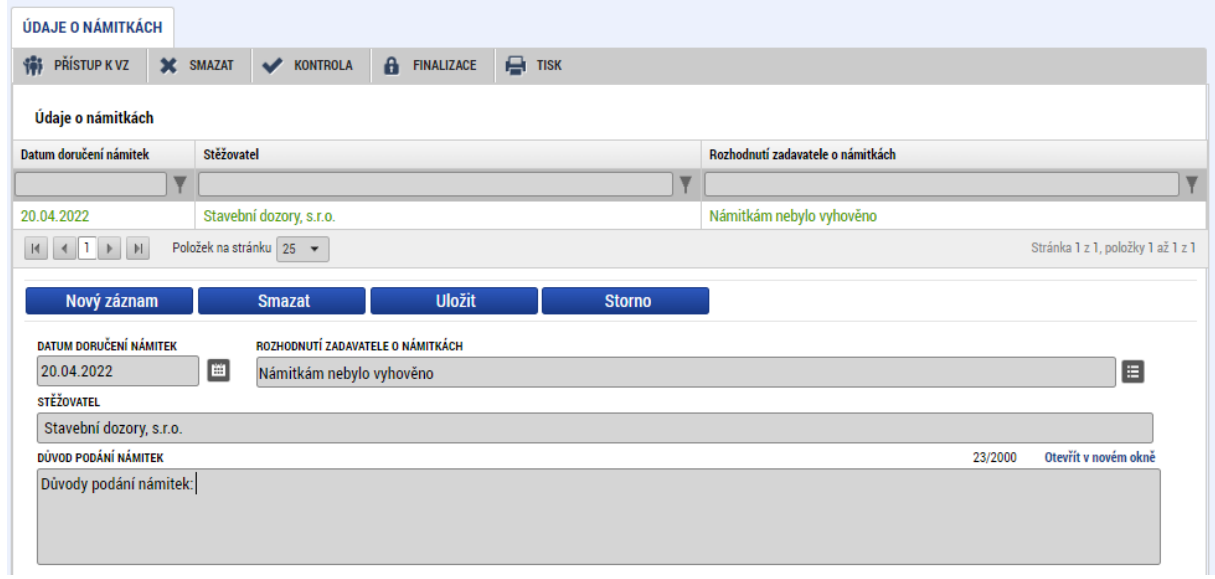

#### <span id="page-24-0"></span>**3.2.2.5 Přílohy**

Dokumentaci k zadávacímu řízení zadává uživatel na záložku "Přílohy".

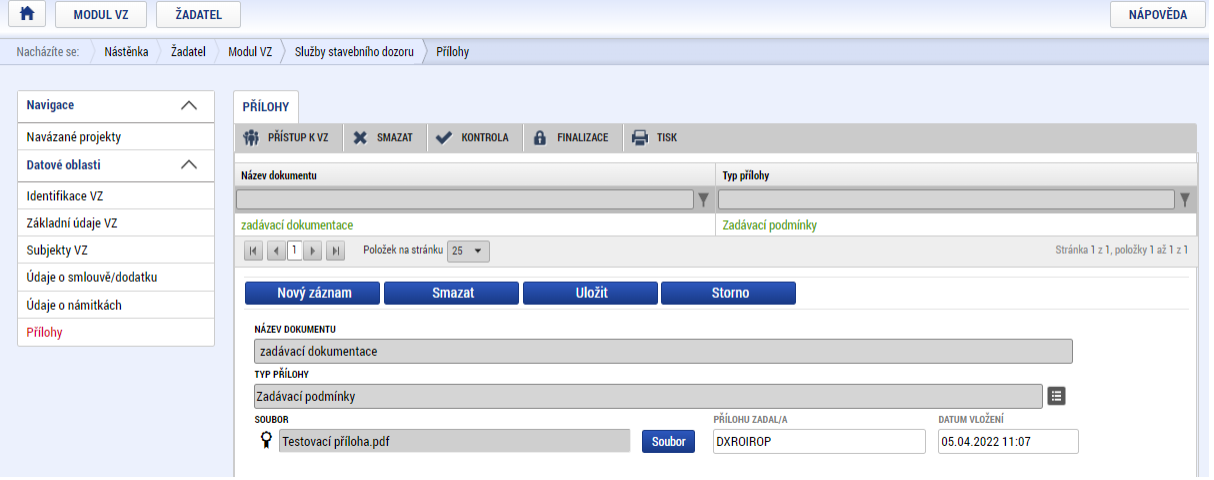

V případě smlouvy/ dodatku/ objednávky uložené v Registru smluv zadává uživatel přesný odkaz na úložiště dokumentu do datového pole "Odkaz na umístění dokumentu".

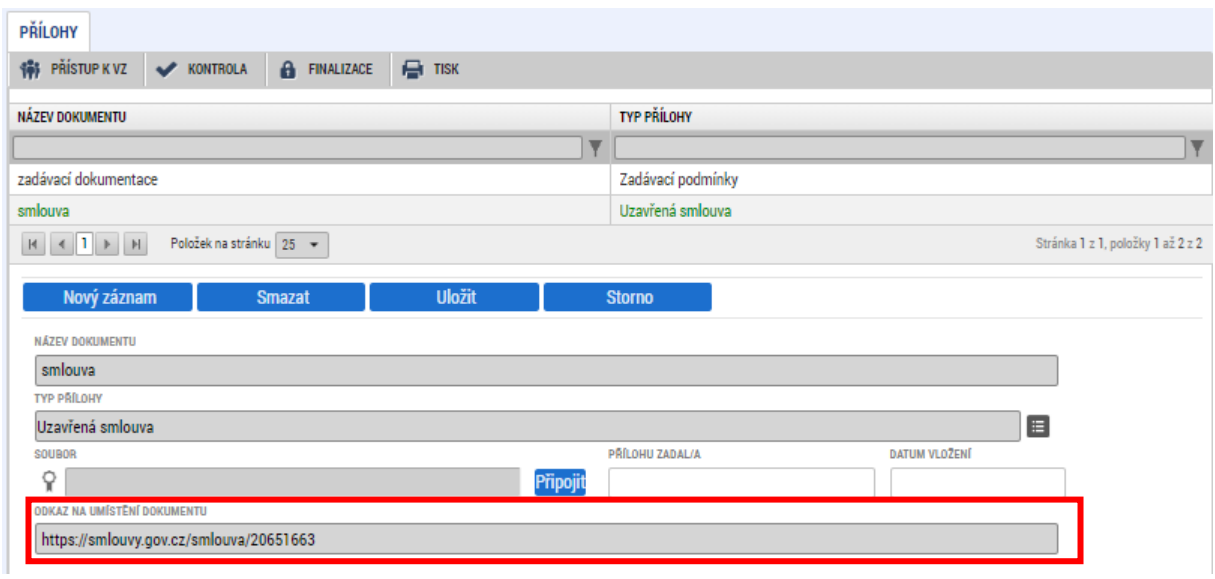

#### **3.2.2.6 Podání veřejné zakázky**

Pro podání veřejné zakázky je nezbytné, aby byly splněny finalizační kontroly žádosti. Uživatel spouští kontrolu přes tlačítko v KONTROLA v šedé liště v horní části obrazovky.

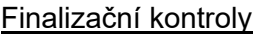

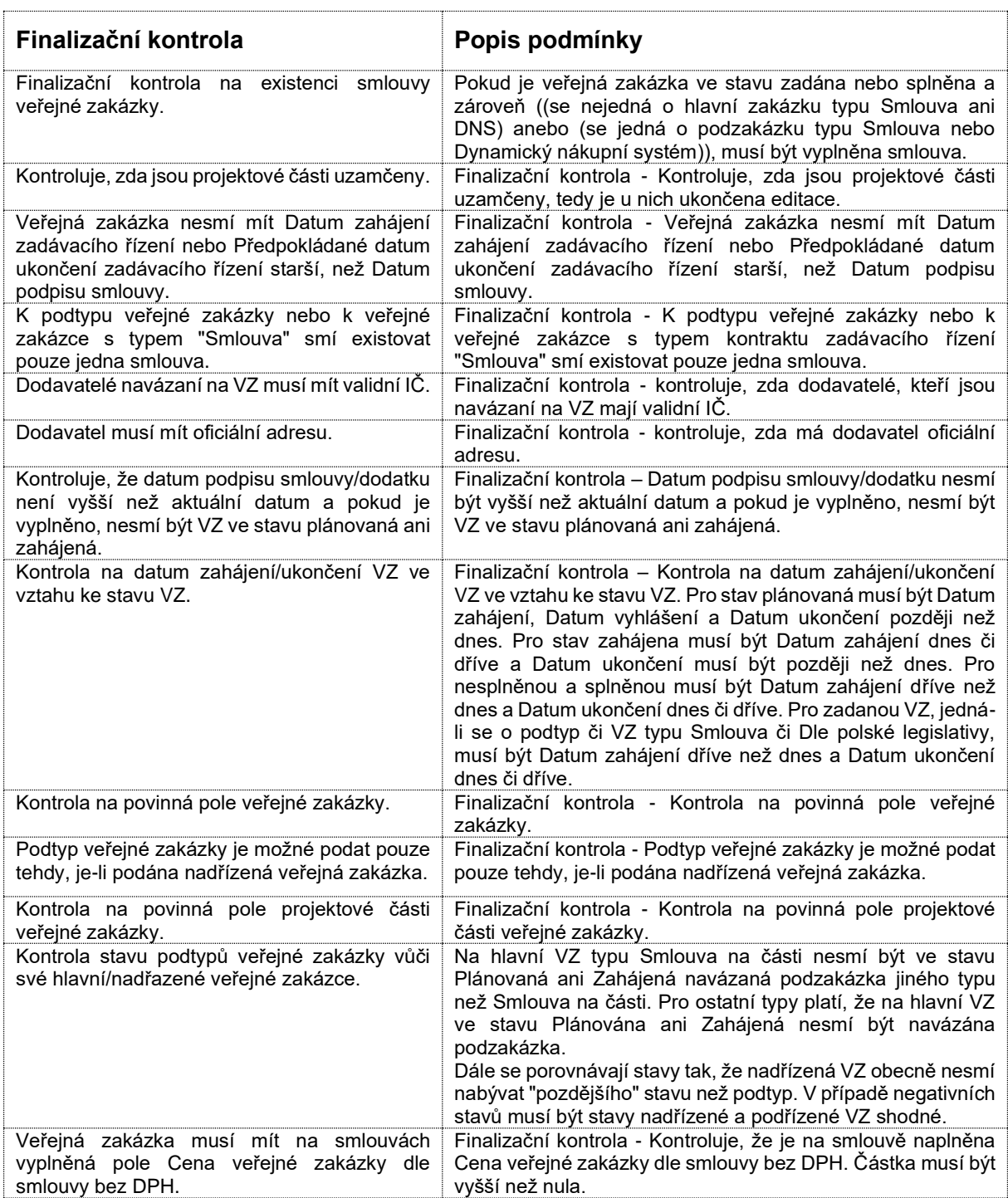

V případě, že některá kontrola není splněna, zobrazí se informační hláška s výzvou k opravě. Je-li chybová hláška napsaná červenou barvou, je před finalizací nutné chybu opravit. Je-li chybová hláška napsaná černou barvou, má pouze informativní funkci, finalizaci je možné provést.

#### Příklad:

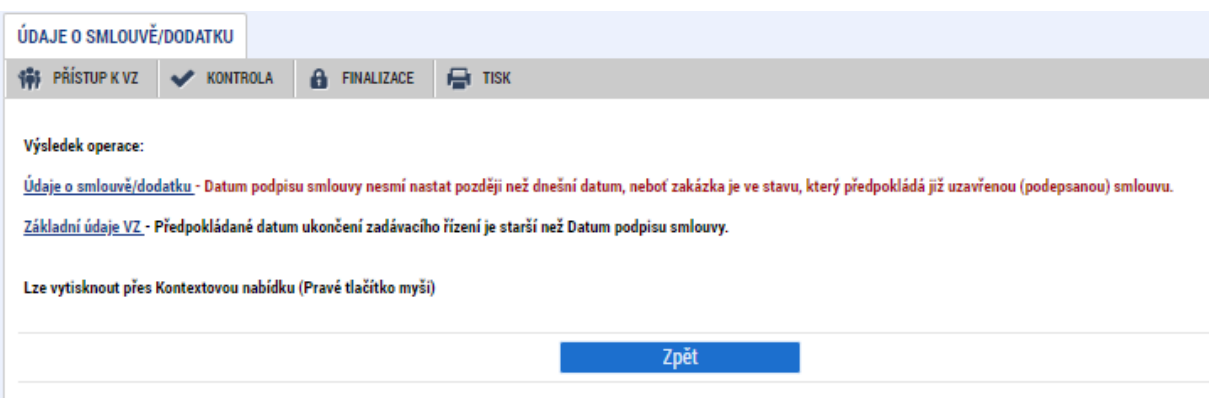

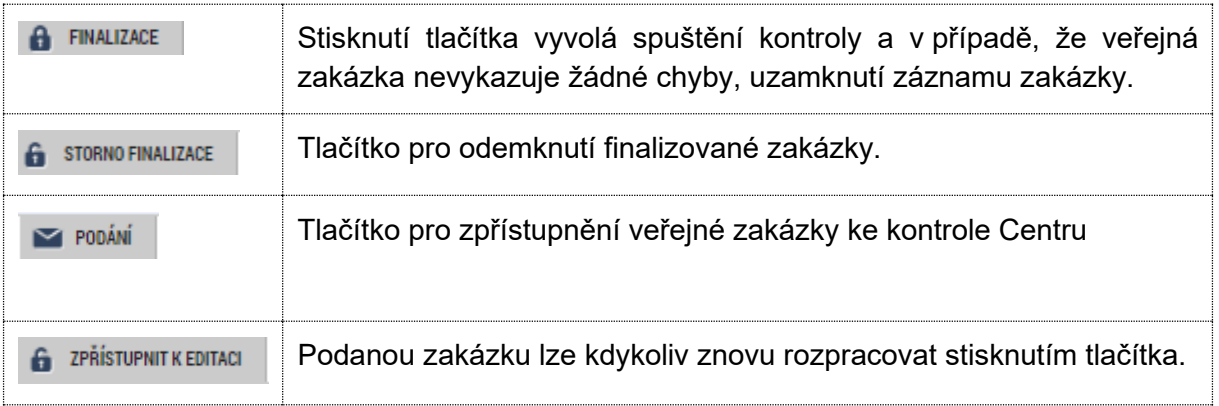

### <span id="page-27-0"></span>**3.3 Provázání zakázky na projekt**

Veřejnou zakázku lze provázat s jedním nebo více projekty (žádostmi o podporu). Může jít také o žádosti o podporu podané do výzev jiného operačního programu.

Provázání veřejné zakázky založené podle kapitoly **[3.1](#page-13-1)** provede uživatel (s rolí Editor u veřejné zakázky a současně alespoň rolí Čtenář u žádosti o podporu) v Modulu VZ pomocí obrazovky Navázané projekty, kliknutím na odkaz "Navázat projekt":

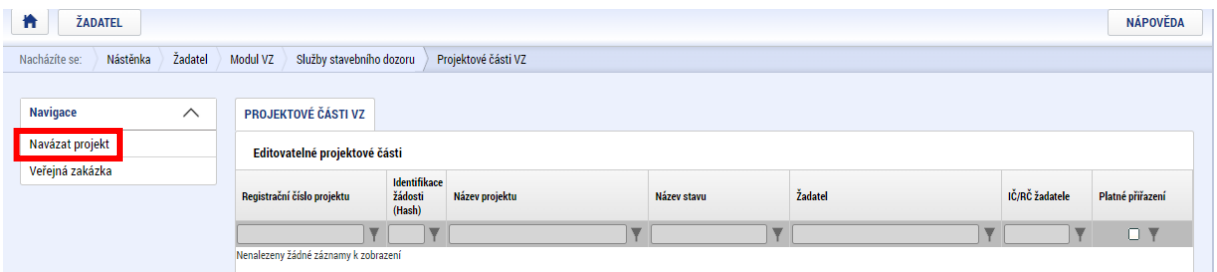

#### Následně vybere projekt ze seznamu:

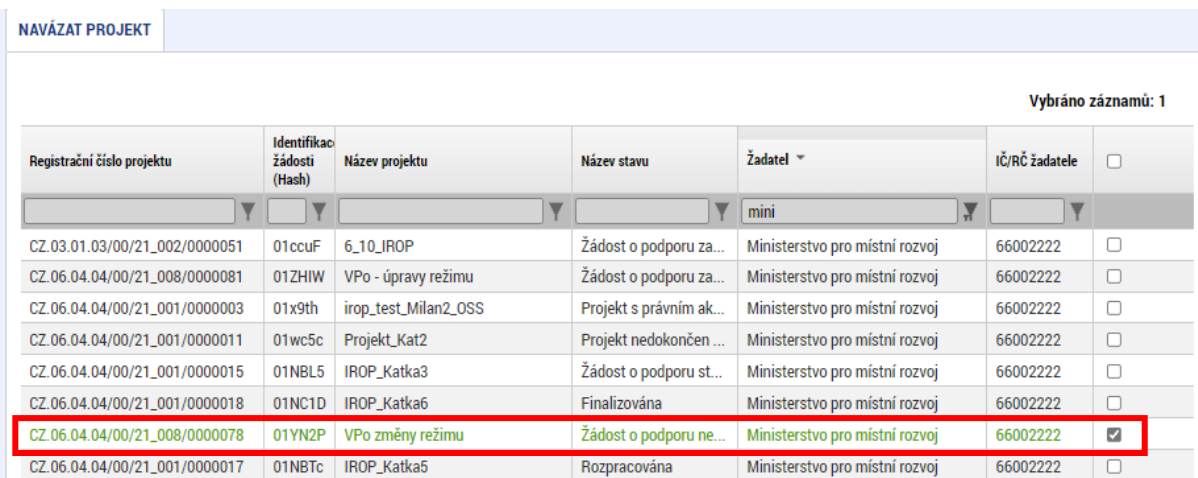

# a stiskne tlačítko **spustit**

Po navázání se veřejná zakázka zobrazuje na přehledu "Projektové části VZ":

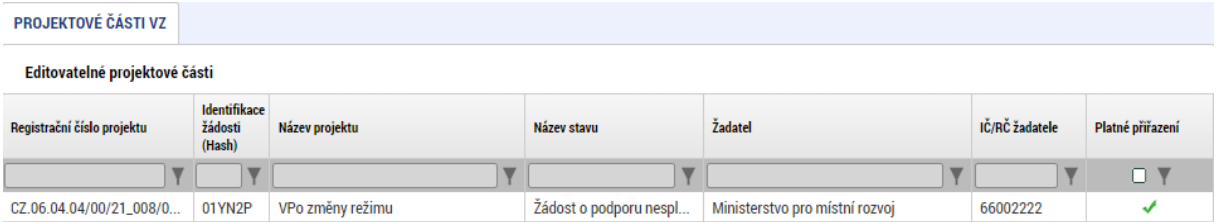

#### Obrazovka se horizontálně dělí na editovatelné a needitovatelné projektové části:

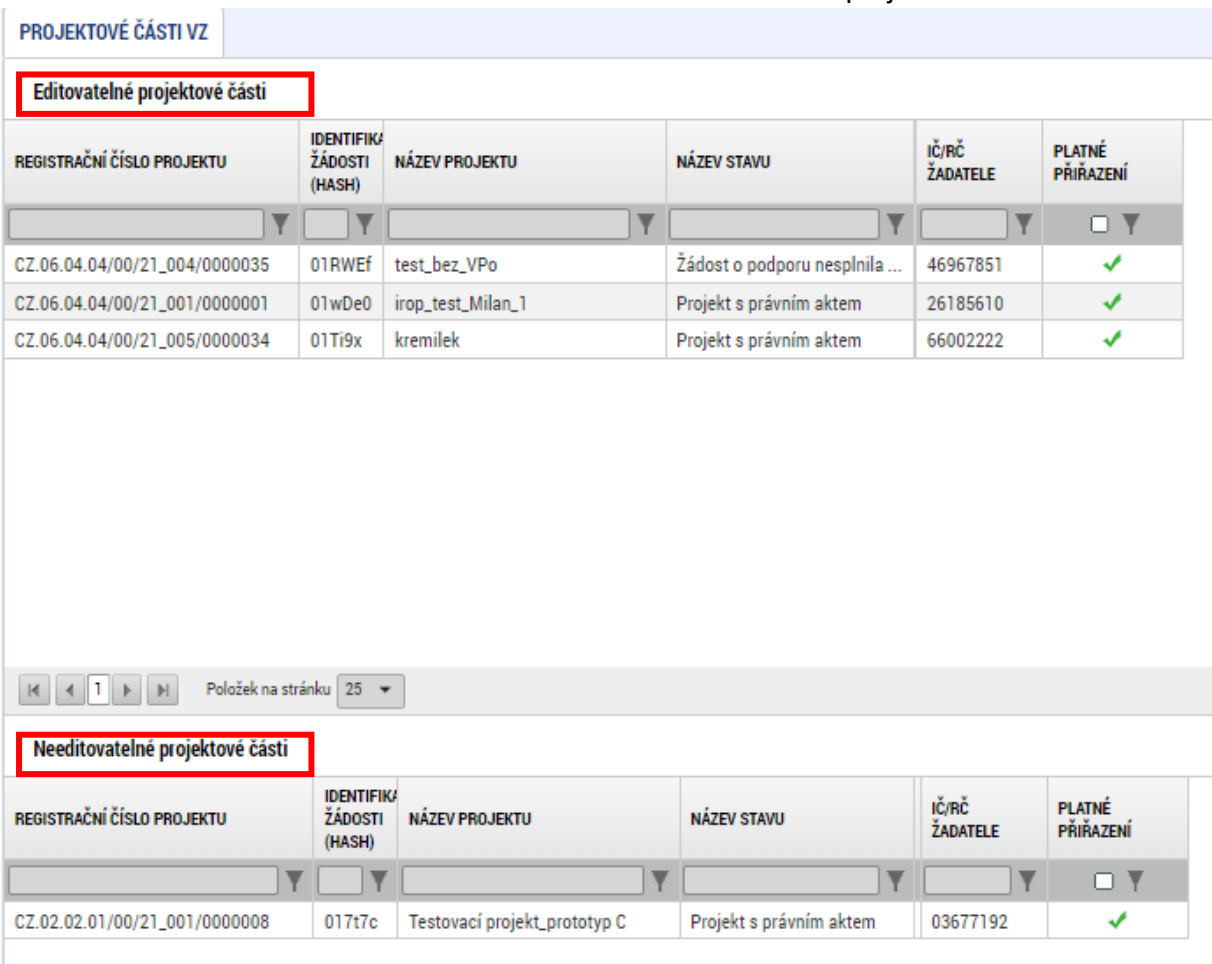

V editovatelné části jsou zobrazené projektové části, k nimž je přihlášený uživatel oprávněný k editaci díky oprávněním, které má k veřejné zakázce. Současně má uživatel libovolné oprávnění k žádosti o podporu (editor/ signatář/ čtenář).

V needitovatelné části jsou zobrazené projektové části, ke kterým uživatel nemá oprávnění, neboť nemá oprávnění k žádosti o podporu. Záznam v této oblasti není možné otevřít ani k náhledu.

#### <span id="page-30-0"></span>**3.3.1 Projektová část VZ**

Povinnost vyplnění polí na záložce "Projektová část VZ" je dána stavem VZ.

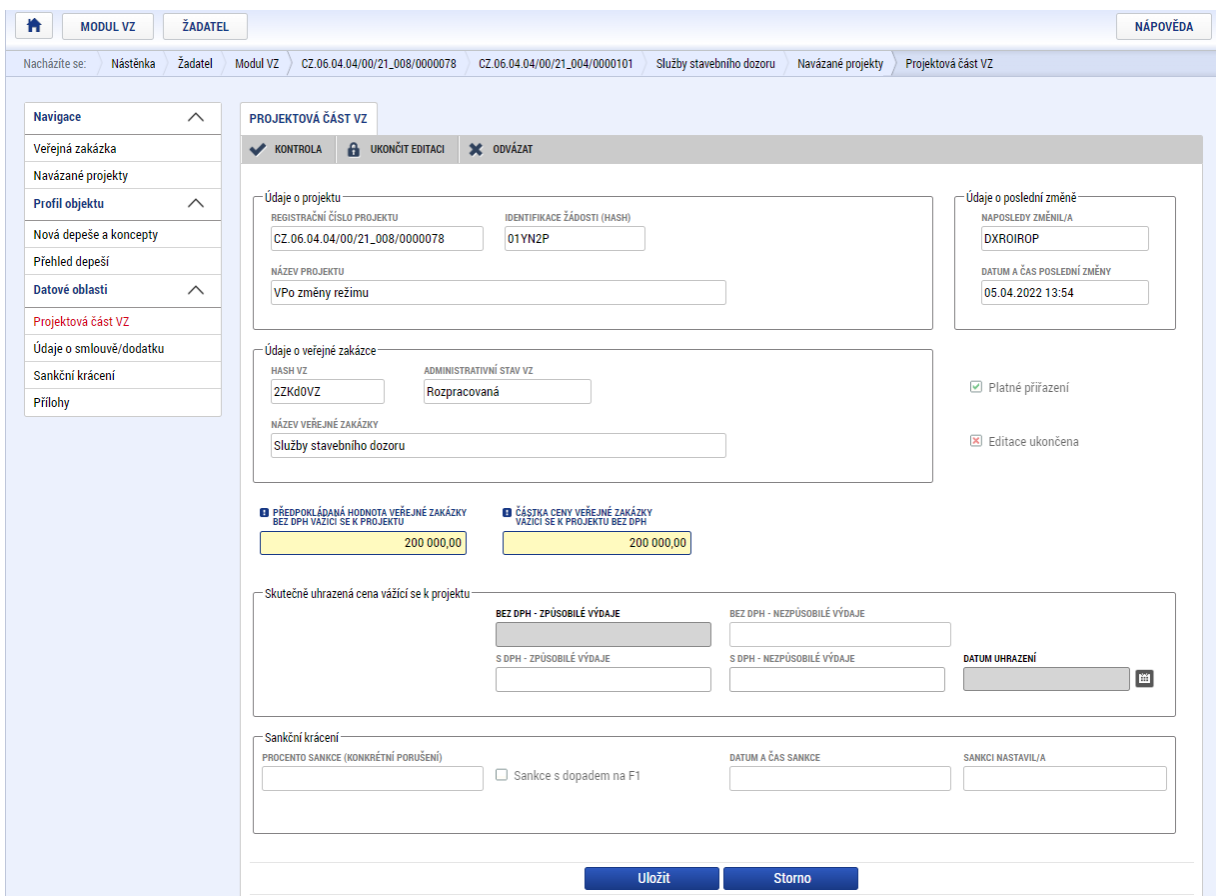

V případě, že při kontrole VZ byly zjištěny nedostatky, mohlo být kontrolním orgánem stanoveno sankční krácení za konkrétní porušení. Jeho procentní výše se zobrazuje v dolní polovině obrazovky.

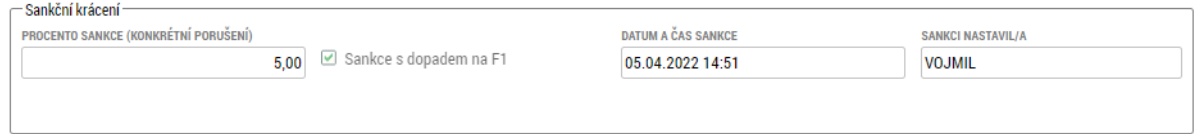

#### <span id="page-31-0"></span>**3.3.2 Údaje o smlouvě/ dodatku**

V případě, že byla na veřejné zakázce založena smlouva, dodatek nebo objednávka, zobrazí se i na projektové části. K editaci je údaj o částce způsobilých výdajů z ceny veřejné zakázky bez DPH. Zde žadatel/příjemce vyplní částku, která je způsobilá v konkrétním projektu, pro který je vytvořena projektová část.

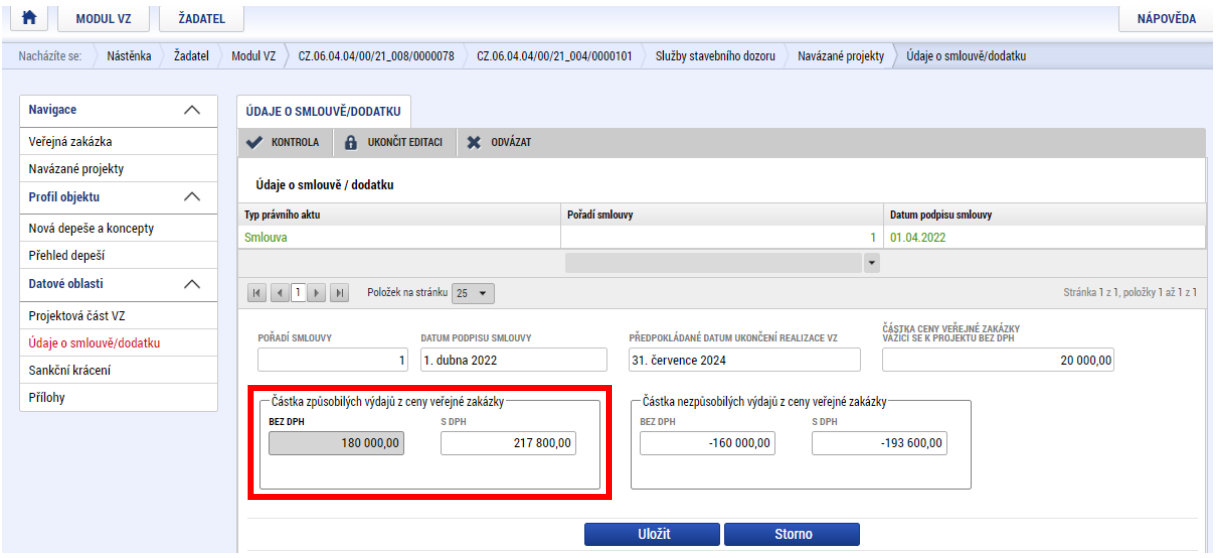

#### <span id="page-31-1"></span>**3.3.3 Sankční krácení**

Obrazovka je needitovatelná, zobrazuje informace o případně provedeném sankčním krácení vyplývajícím z kontroly veřejné zakázky.

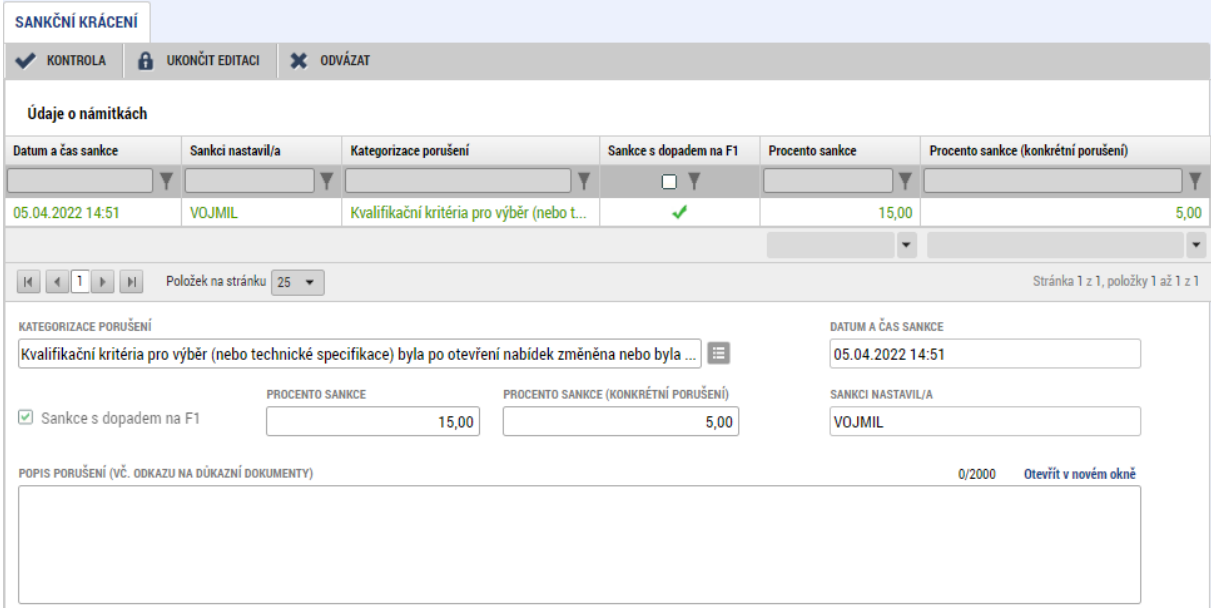

#### <span id="page-32-0"></span>**3.3.4 Přílohy**

Přílohy projektové žádosti příjemce nevyužívá. Veškerou dokumentaci k veřejné zakázce vkládá do příloh na detailu veřejné zakázky – viz kap. **[3.2.2.5](#page-24-0)**.

#### <span id="page-32-1"></span>**3.3.5 Ukončení editace projektové části**

Po splnění předchozích kroků uživatel ukončuje editaci projektové části. V šedé liště se mu nabízejí tlačítka:

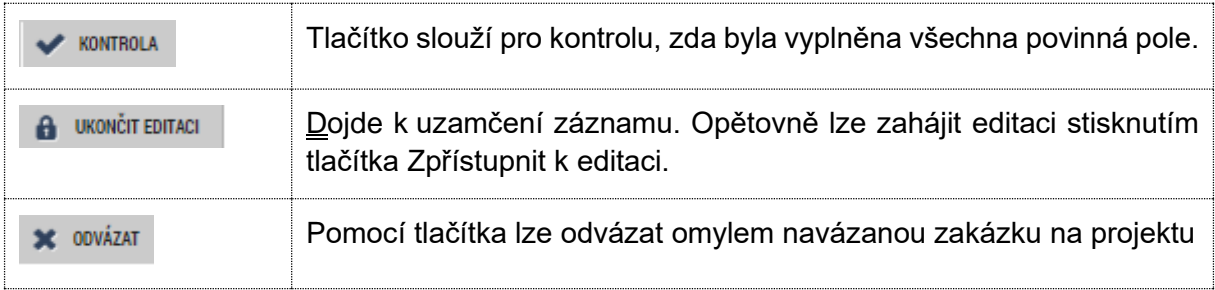

#### <span id="page-32-2"></span>**3.3.6 Zpřístupnění k editaci projektové části**

Projektovou část lze kdykoliv doplnit pomocí zpřístupnění k editaci.

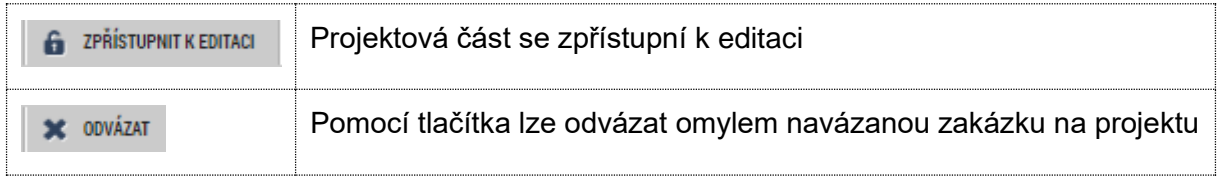

# <span id="page-32-3"></span>**4 Doplnění existující zakázky**

Veřejnou zakázku lze rovněž editovat kdykoliv. V případě, že je zakázka podána Centru, dosáhne uživatel editace stisknutím tlačítka **v zeříškov kritik** v šedé horní liště.

Na editovatelné zakázce lze zpřístupnit k editaci projektové části veřejné zakázky.

**Veřejnou zakázku není možné finalizovat a podat dříve, než je ukončena editace na všech provázaných projektových částech.** 

Projektové části lze zpřístupnit k editaci pouze tehdy, je-li zpřístupněna k editaci také veřejná zakázka.

# <span id="page-33-0"></span>**5 Smazání existující zakázky**

Veřejnou zakázku, která již byla podána Centru, již není možné smazat.

V případě, že VZ zatím podána nebyla, je možné ji smazat využitím tlačítka v šedé horní liště

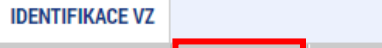

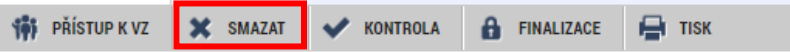

# <span id="page-34-0"></span>**6 Provazba VZ do žádosti o platbu**

Veřejné zakázky mají provazbu na dílčí záznamy soupisky dokladů v žádosti o platbu. V případě, že příjemce čerpá výdaj z veřejné zakázky, vybírá na soupisce dokladů, případně v pomocnému souboru pro import xml dávky, název veřejné zakázky, ke které se výdaj váže.

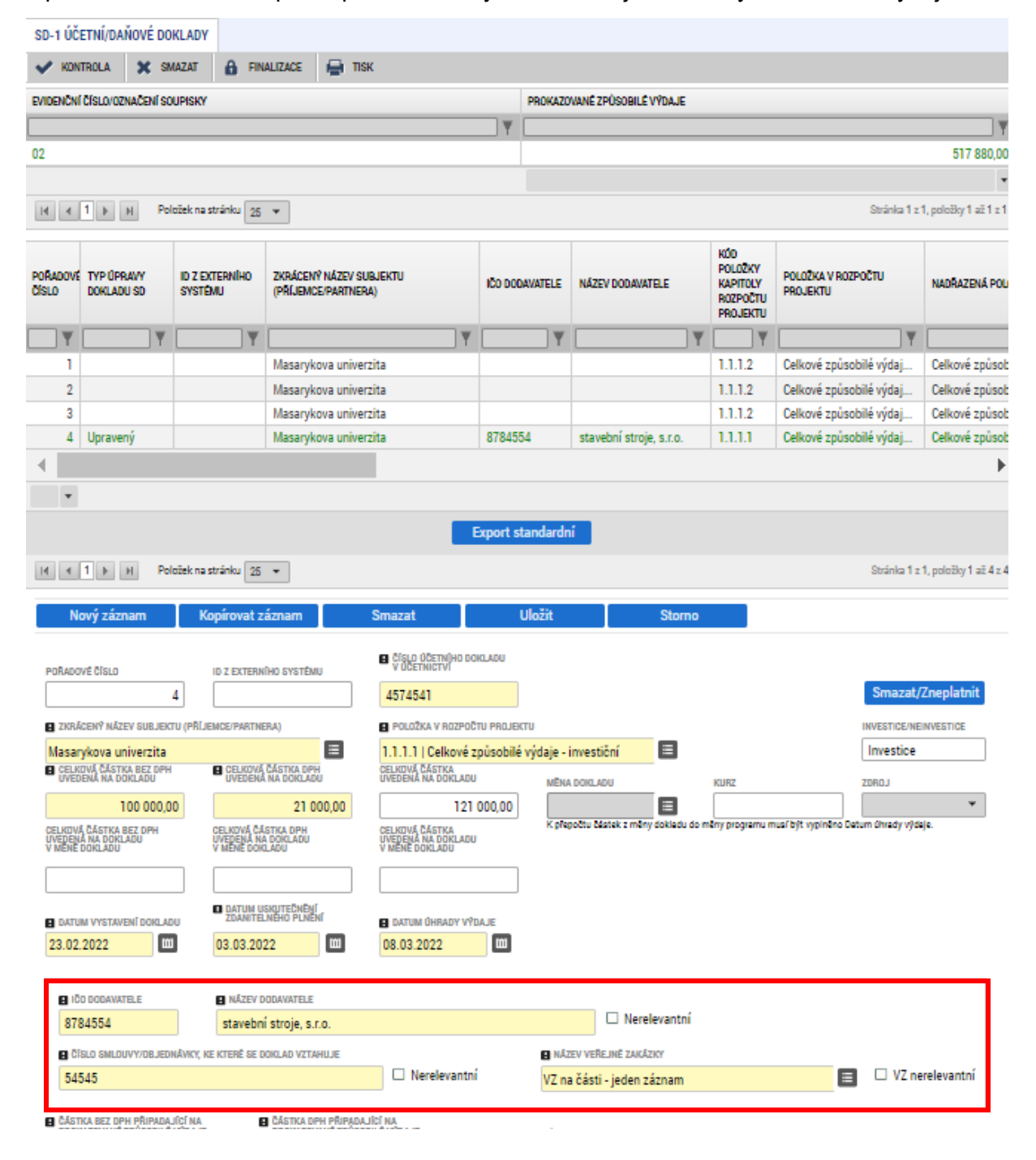

Veřejná zakázka se na dokladu soupisky nabízí až poté, co byla poprvé podána a byla vytvořena projektová část s vazbou na projekt, na kterém je podávána žádost o platbu.

# <span id="page-35-0"></span>**7 Specifický postup pro rámcovou dohodu/smlouvu, DNS a VZ na části**

# <span id="page-35-1"></span>**7.1 Úvod**

UŽIVATELSKÉ JMÉNO UŽIVATELE, KTERÉMU CHCETE PŘIDĚLIT PŘÍSTUP K VZ

**DXROIROP** 

Rámcová smlouva (dále také RS), dynamický nákupní systém (dále také DNS) i veřejná zakázka na části pracují s hlavním (nebo také kořenovým) záznamem, ke kterému se následně navazují podřízené záznamy představující v případě rámcové smlouvy minitendry, DNS cally a v případě VZ na části jednotlivé části veřejné zakázky. Tyto podřízené záznamy jsou v MS2021+ označovány jako "podtypy VZ".

Uživateli, který kořenový záznam založí, je automaticky přiřazena role "Správce přístupů". Ostatním uživatelům, kteří mají mít k záznamu přístup, přiřazuje "Správce přístupů" roli "Editor" nebo "Čtenář."

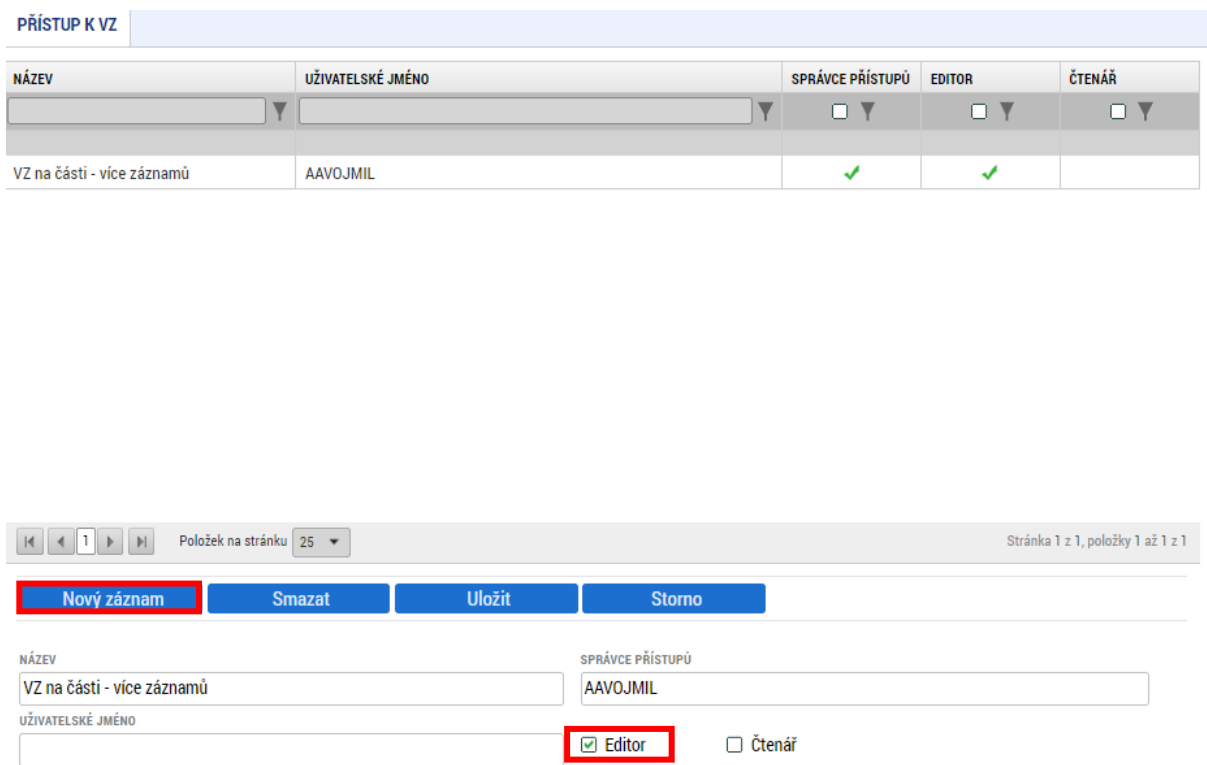

Oprávnění uživatelů ke kořenovému záznamu a jednotlivým podtypům jsou uživatelem s rolí Správce přístupů určovány samostatně pro každý záznam. V praxi to znamená, že u kořenového záznamu zakázky může být stanoven jiný oprávněný uživatel s rolí "Správce přístupů", než k dílčím podtypům VZ.

Příjemce podpory si tedy musí jasně vydefinovat, kdo je oprávněn vytvářet záznamy kořenových záznamů a jejich podtypů VZ, neboť tito uživatelé založením záznamu automaticky nabydou roli "Správce přístupů" s možností dále zpřístupňovat záznam zakázky dalším uživatelům. Podmínkou je, že takový uživatel má přístup k nadřízené VZ.

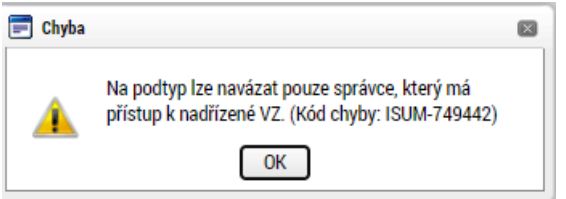

Postup administrace je v případě rámcové smlouvy, dynamického nákupního systému i VZ na části shodný. Z toho důvodu jej dále budeme popisovat jednotně, s využitím příkladu rámcové smlouvy. V případě DNS bude podtyp VZ vytvářen pro vyhlašovaný call, v případě VZ na části bude podtyp VZ zakládán pro dílčí zakázku.

## <span id="page-36-0"></span>**7.2 Zavedení kořenového záznamu RS, DNS a VZ na části**

Prvním krokem je zavedení kořenového záznamu. K němu budou později navazovány jednotlivé podtypy VZ.

Pomocí tlačítka **Nová VZ založí uživatel nový záznam veřejné** zakázky.

V číselníku "Typ kontraktu zadávacího/ výběrového řízení" vybere relevantní hodnotu.

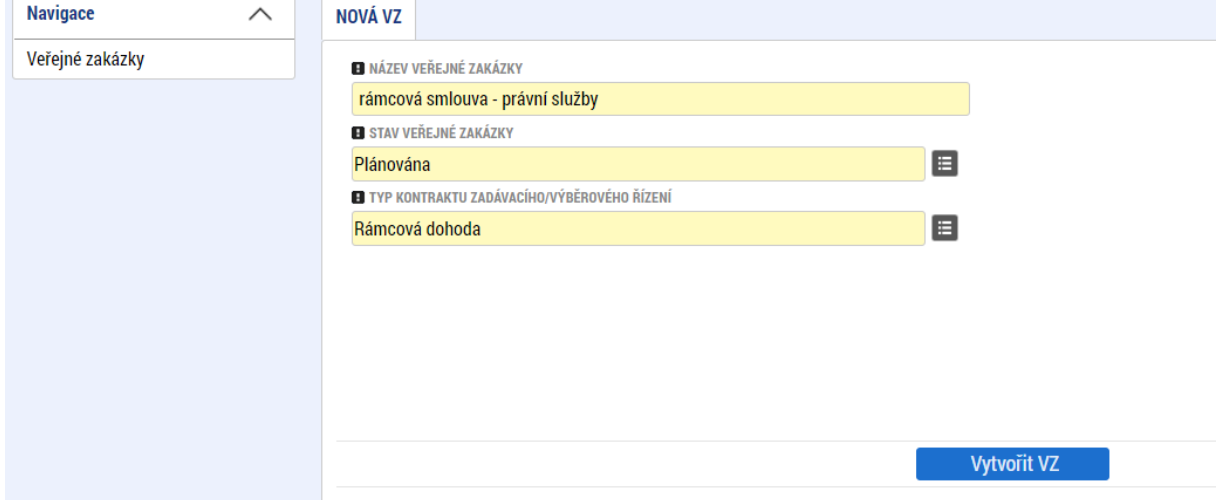

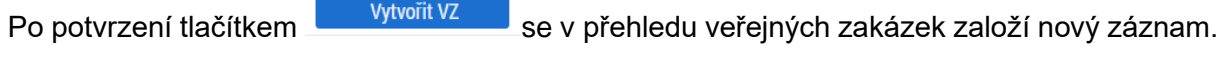

Postup při editaci VZ, je analogický, jako u běžné zakázky.

Ke kořenovému záznamu zakázky přikládá příjemce dokumenty související se zadávacím řízením vedoucím k podpisu smlouvy/ rámcové smlouvy, včetně samotné smlouvy/ rámcové smlouvy. V případě, že bylo vybráno více dodavatelů a uzavřeno více smluv/ rámcových smluv, přikládá je všechny:

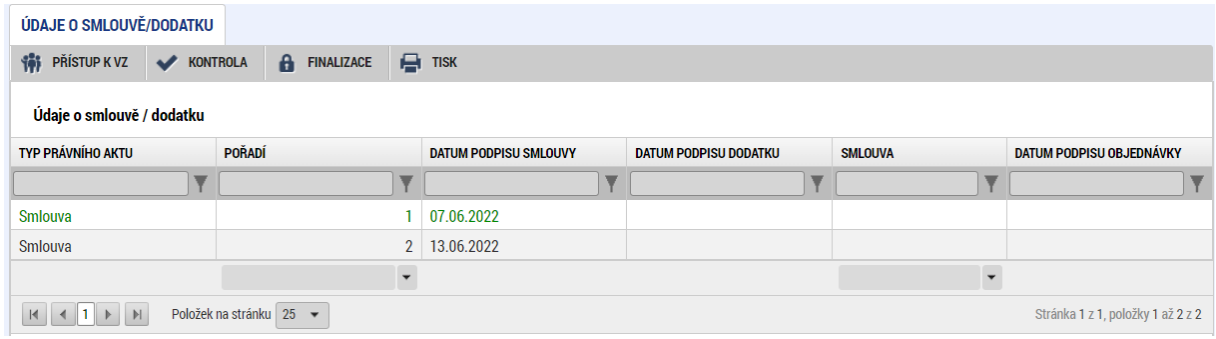

## <span id="page-37-0"></span>**7.3 Založení podtypu RS, DNS a VZ na části**

Po zavedení kořenového záznamu (podání záznamu VZ dle předchozího bodu) se na záložce

"Základní údaje o VZ" kořenového záznamu zobrazí tlačítko **(tako založ podtyp kon** (tlačítko se zobrazí v pozitivních stavech zakázky "Plánována", "Zahájena", "Připravena k zahájení", "Připravena k zadání", "Zadána", "Splněna") a je aktivní tehdy, když je VZ zpřístupněna k editaci:

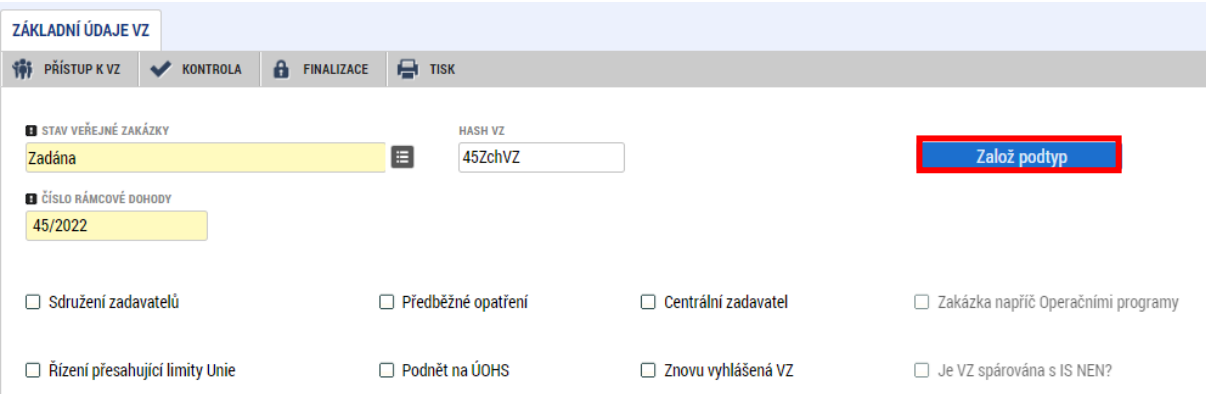

Po stisknutí tlačítka se do přehledu vygeneruje nový záznam, jehož hash kód tvoří hash kód původního kořenového záznamu a pořadové číslo

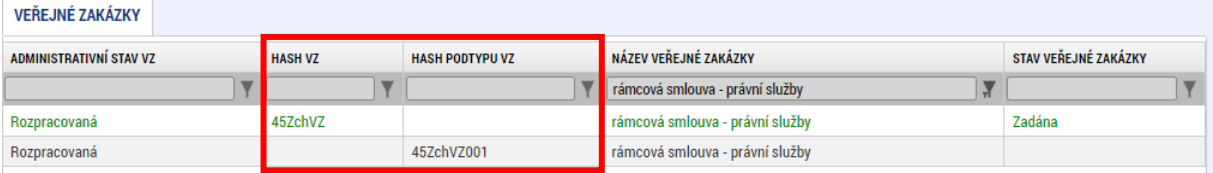

Jak již bylo zmíněno výše, "Správcem přístupů" a současně "Editorem" se stává uživatel, který podtyp VZ založil.

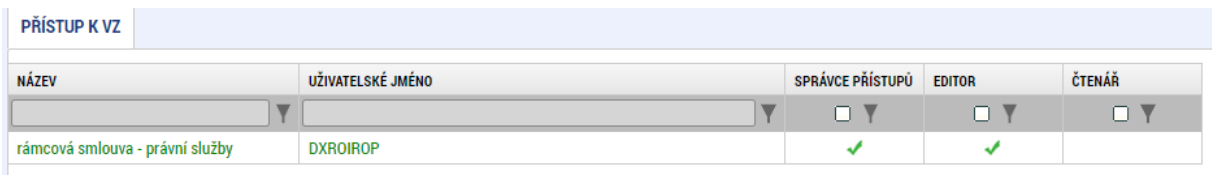

Správce přístupů může vybrat další uživatele a přidělit jim editační, nebo čtenářskou roli.

#### <span id="page-38-0"></span>**7.3.1 Editace podtypu RS, DNS a VZ na části v MS2021+**

"Identifikace VZ" – doporučujeme v názvu identifikovat, že se jedná o minitendr, call nebo část VZ.

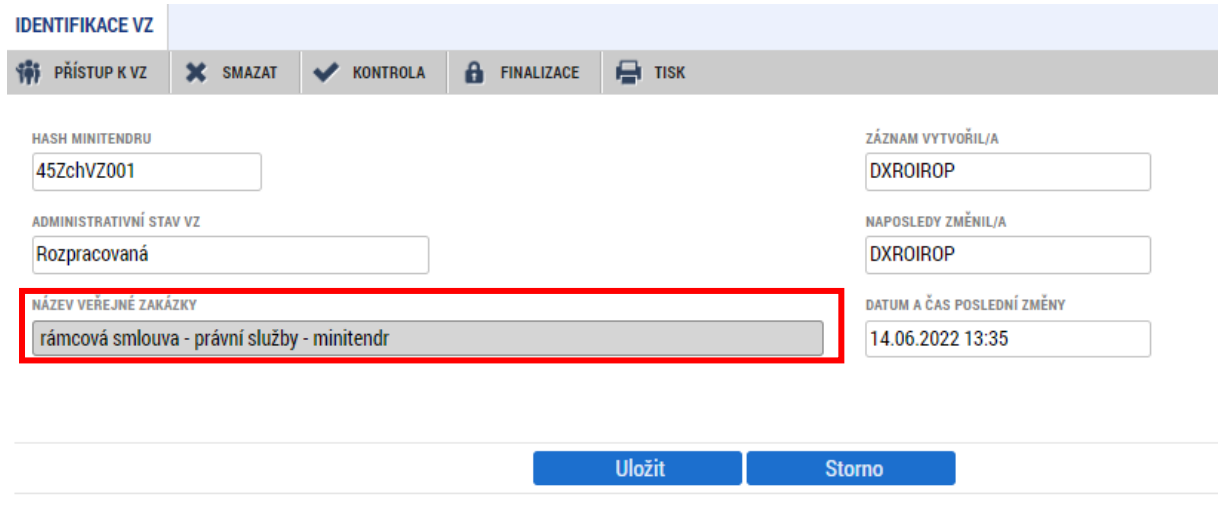

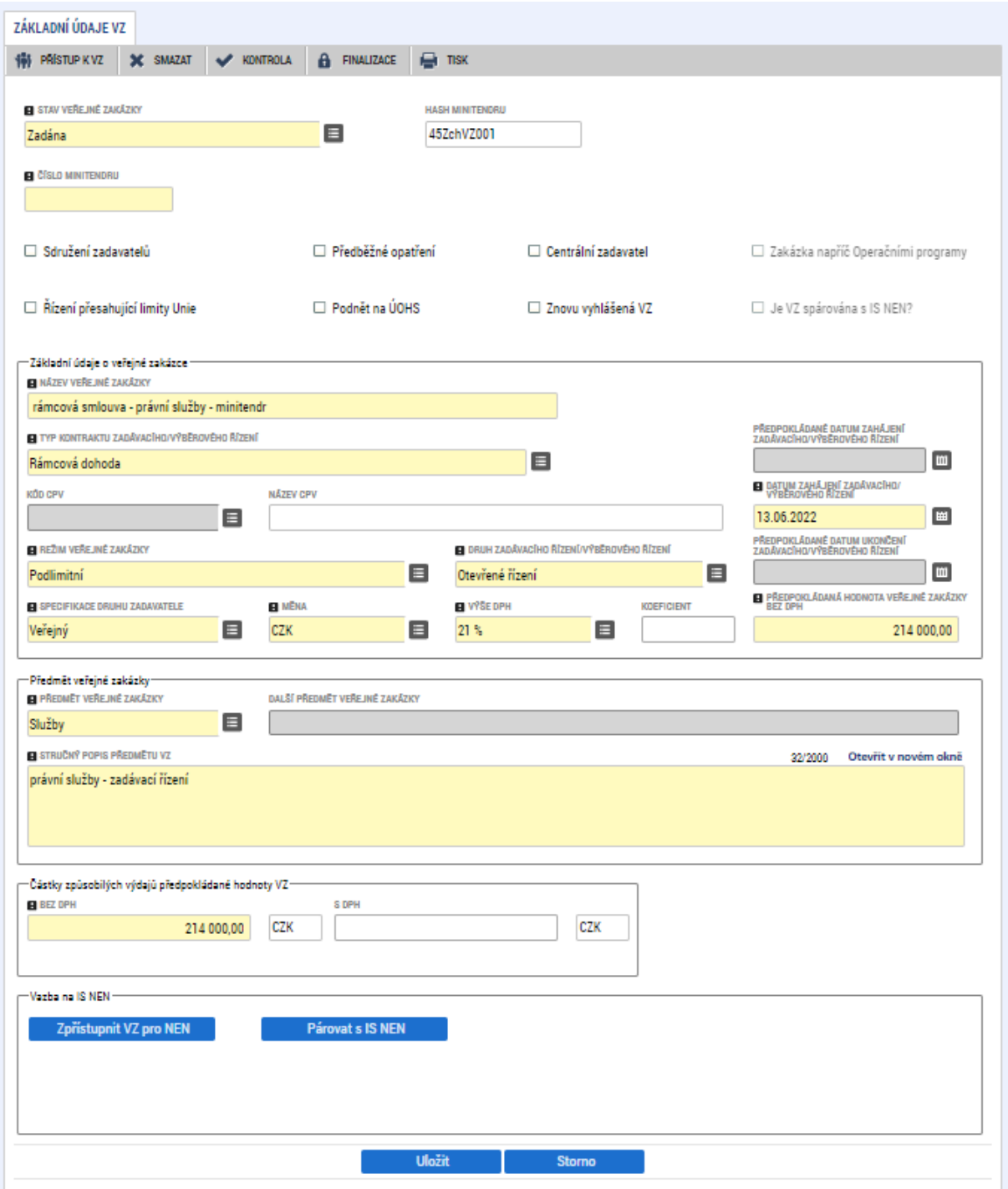

# "Základní údaje VZ" – vyplňte povinné (žlutě podbarvené) údaje

"Údaje o smlouvě a dodatku" – vyplňte v případě, že stav záznamu podtypu VZ je alespoň Zadána

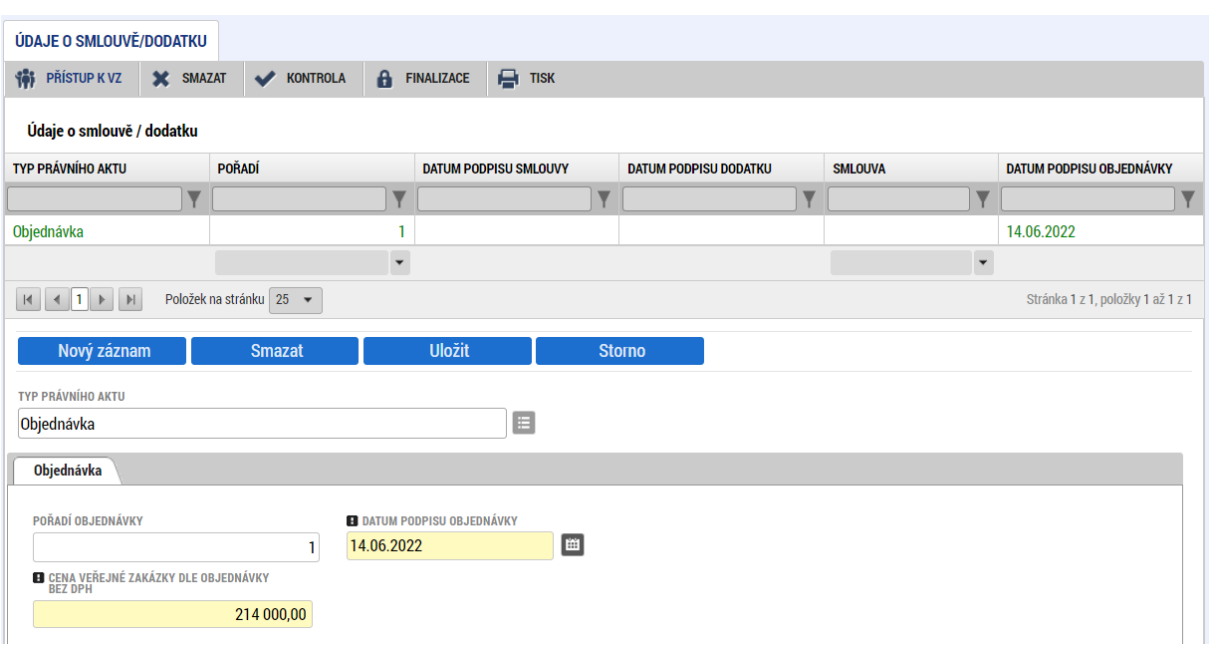

"Údaje o námitkách" – vyplňte v případě, kdy některý účastník řízení podal námitky

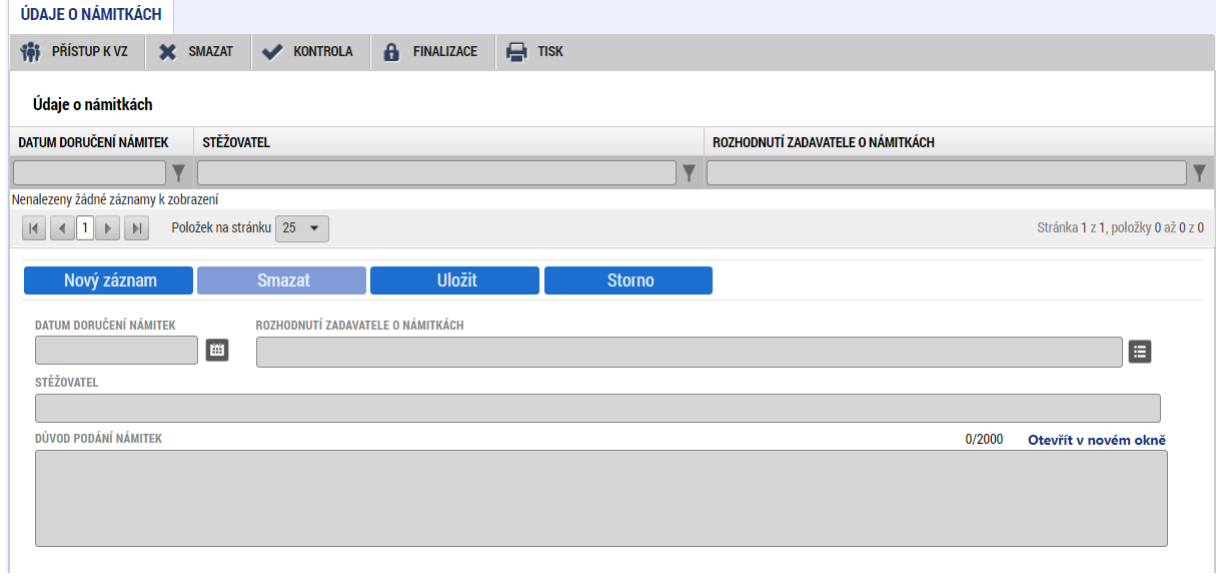

### "Přílohy" – vložte přílohy související s realizací podtypu VZ.

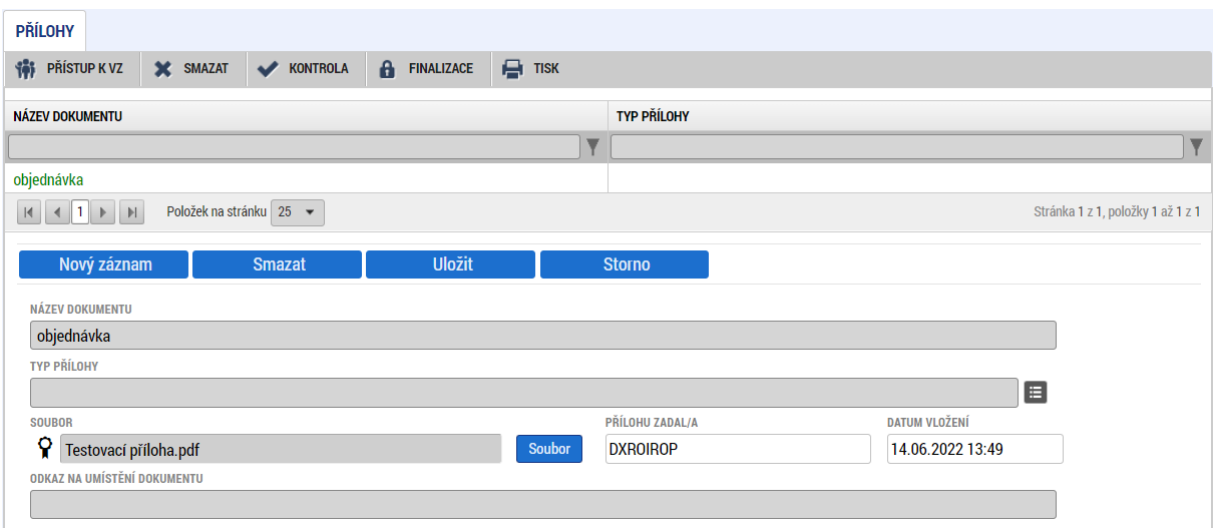

# <span id="page-41-0"></span>**8 Seznam použitých zkratek**

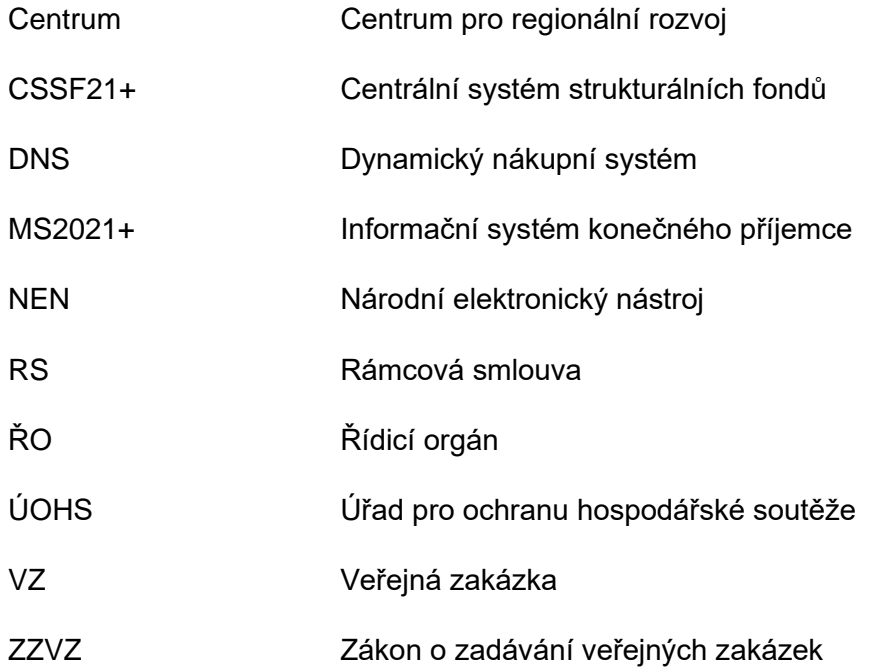